# **brother.**

# Guía del usuario

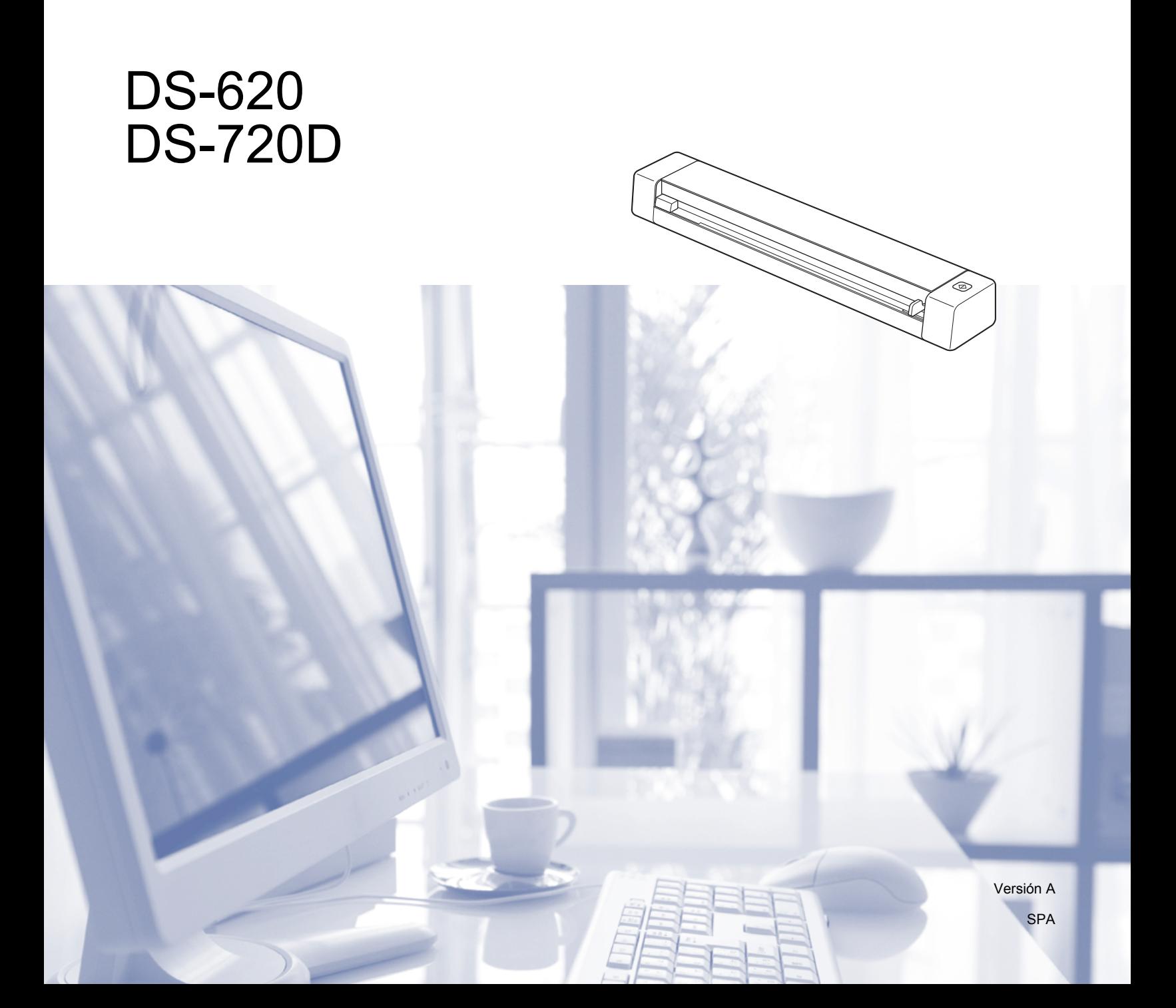

# **Uso de la documentación**

¡Gracias por adquirir un equipo Brother! Leer la documentación le ayudará a aprovechar al máximo el equipo.

#### **Símbolos y convenciones utilizados en la documentación**

Los símbolos y convenciones siguientes se emplean en toda la documentación.

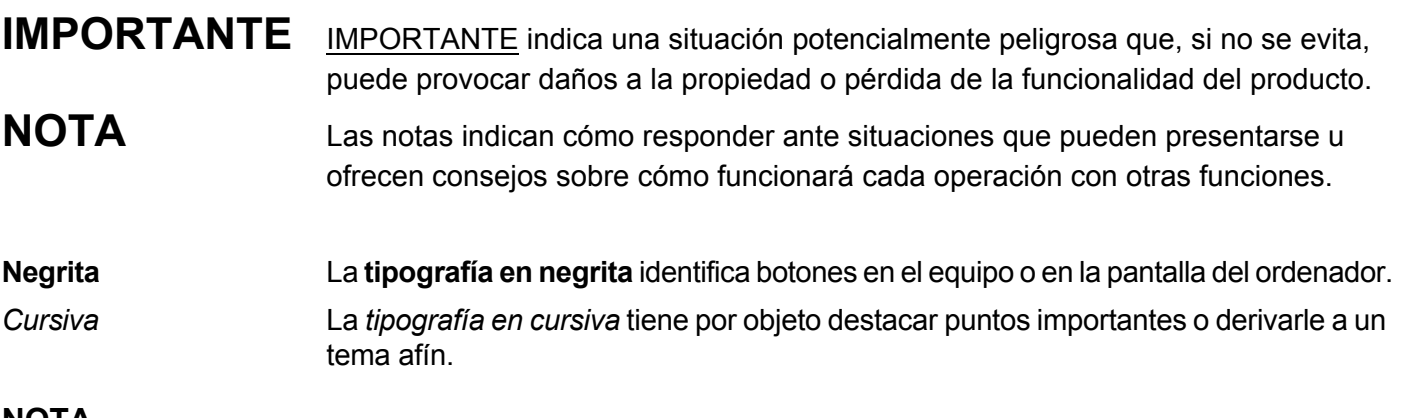

- Para usuarios de DSmobile 720D: esta guía usa las imágenes de pantalla de DSmobile 620 a no ser que se indique lo contrario.
- Si utiliza una tableta que funcione con Windows<sup>®</sup>, puede seleccionar opciones tocando la pantalla o haciendo clic con el ratón.

# **Marcas comerciales**

El logotipo de Brother, Brother y DSmobile son marcas comerciales registradas de Brother Industries, Ltd.

Apple, Macintosh y Mac OS son marcas comerciales de Apple Inc., registradas en Estados Unidos y en otros países.

Windows y Windows Vista son marcas comerciales registradas o marcas comerciales de Microsoft Corporation en Estados Unidos y/o en otros países.

Nuance, el logotipo de Nuance y PaperPort son marcas comerciales o marcas comerciales registradas de Nuance Communications, Inc. o sus afiliados en Estados Unidos y/o en otros países.

**Los nombres comerciales o de productos que aparecen en los productos de Brother, en documentos relacionados y en cualquier otro material son marcas comerciales o marcas comerciales registradas de sus respectivos titulares.**

# **Contenido**

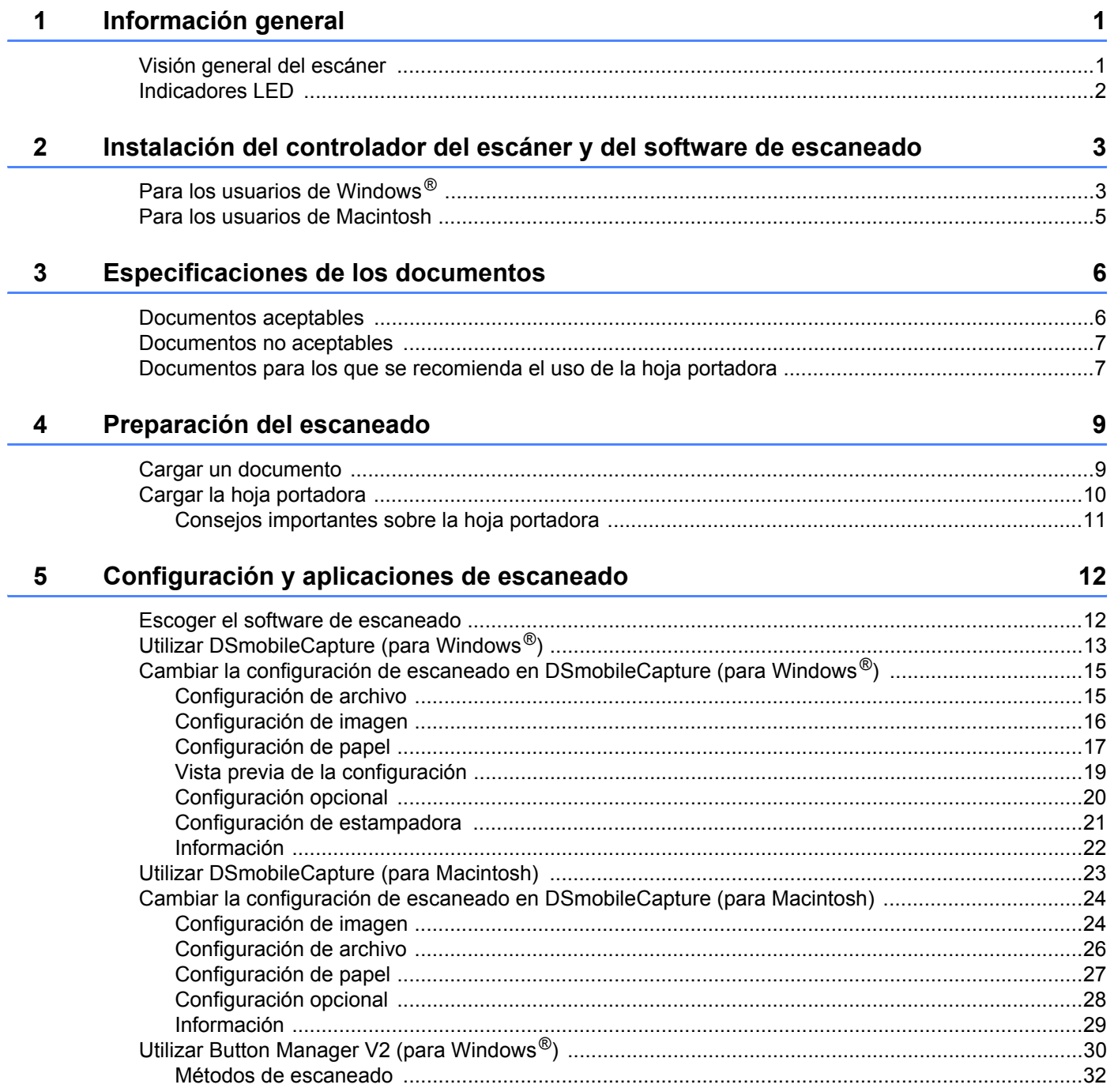

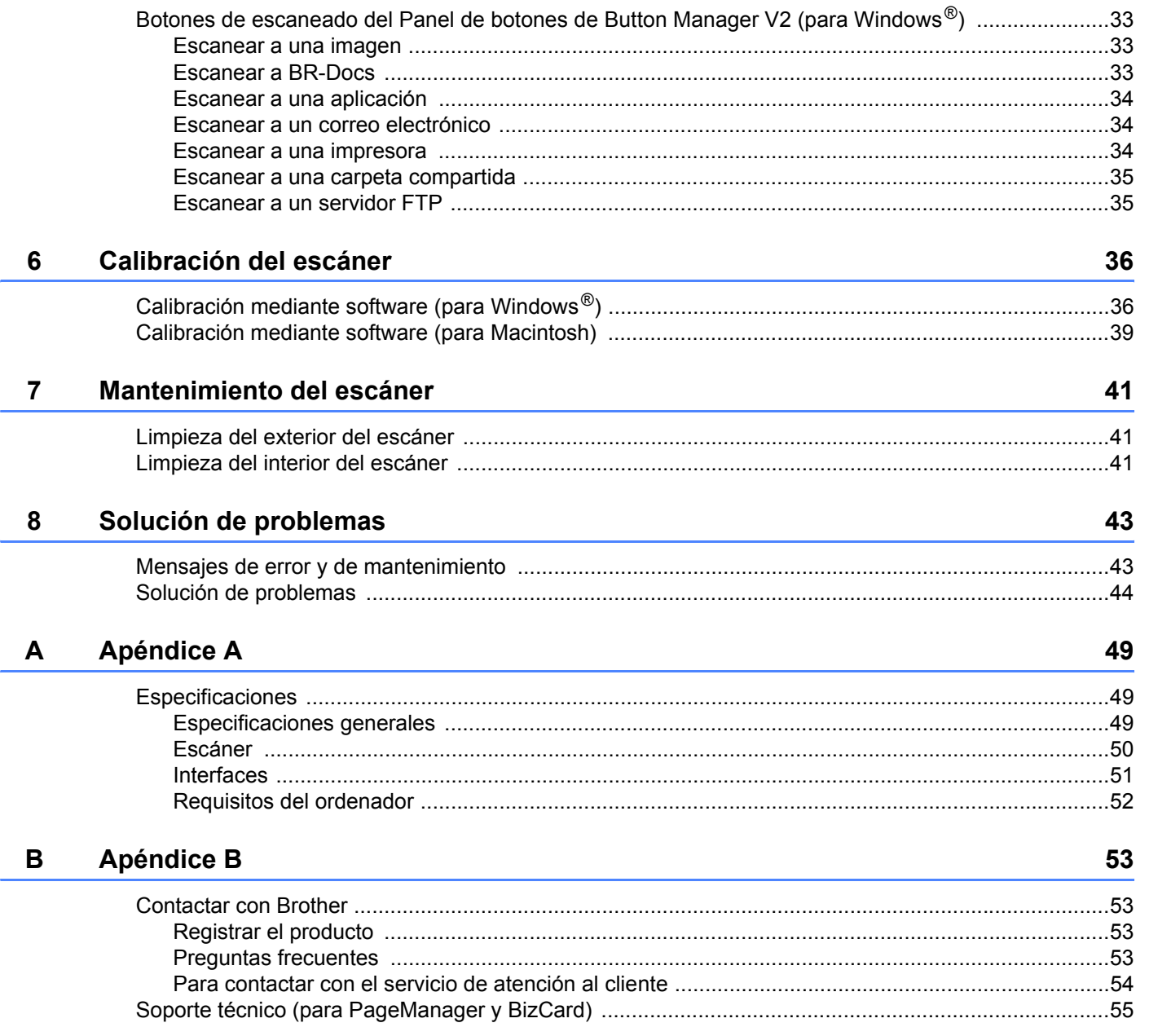

<span id="page-5-0"></span>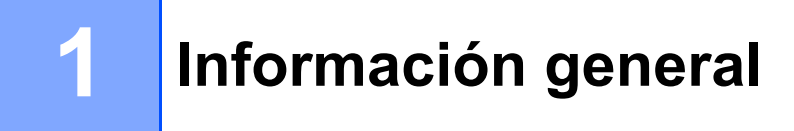

# <span id="page-5-1"></span>**Visión general del escáner**

**Vista frontal**

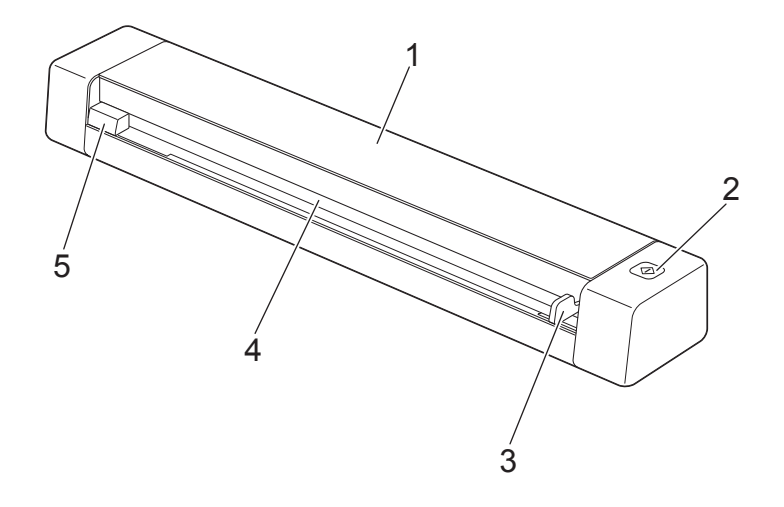

- 1 Cubierta superior
- 2 Botón de inicio
	- (Para Windows<sup>®</sup>) Púlselo para iniciar el escaneado si utiliza Button Manager V2. Para obtener más información, consulte *[Utilizar Button Manager V2 \(para Windows](#page-34-1)®)* en la página 30.
	- (Para Macintosh) Púlselo para iniciar el escaneado si utiliza DSmobileCapture. Para obtener más información, consulte *[Utilizar DSmobileCapture \(para Macintosh\)](#page-27-1)* en la página 23.
- 3 Guía para documentos
- 4 Ranura de alimentación
- 5 Borde izquierdo

Información general

#### **Vista posterior**

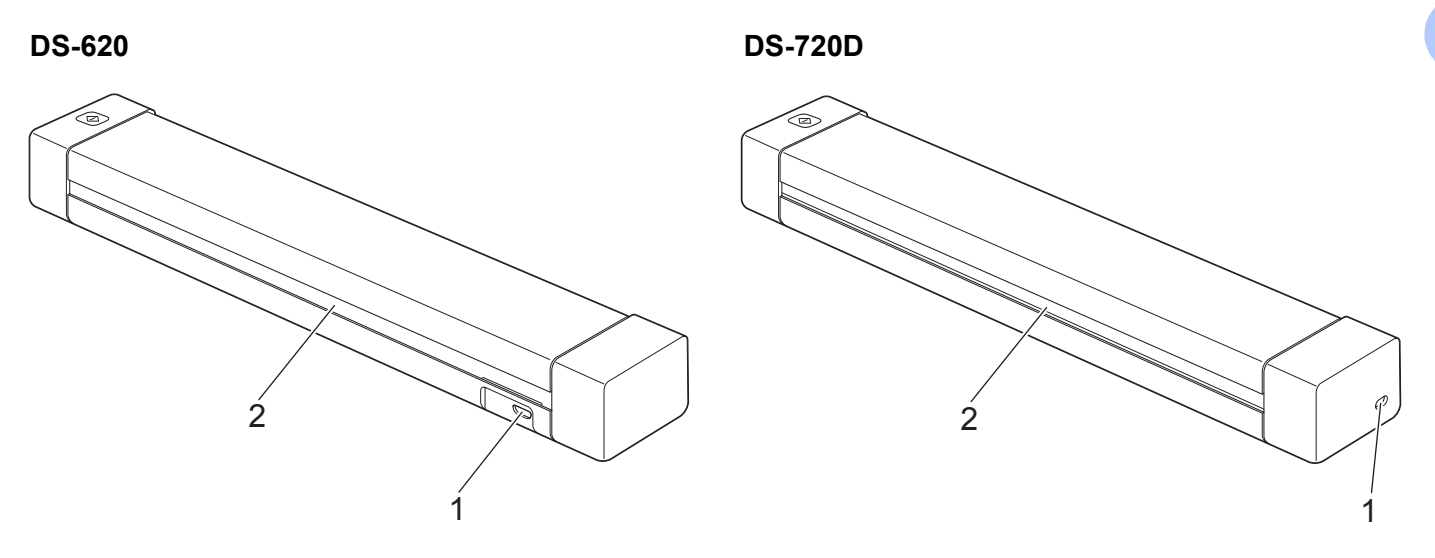

- 1 Puerto Micro USB
- 2 Ranura de expulsión del papel

# <span id="page-6-0"></span>**Indicadores LED**

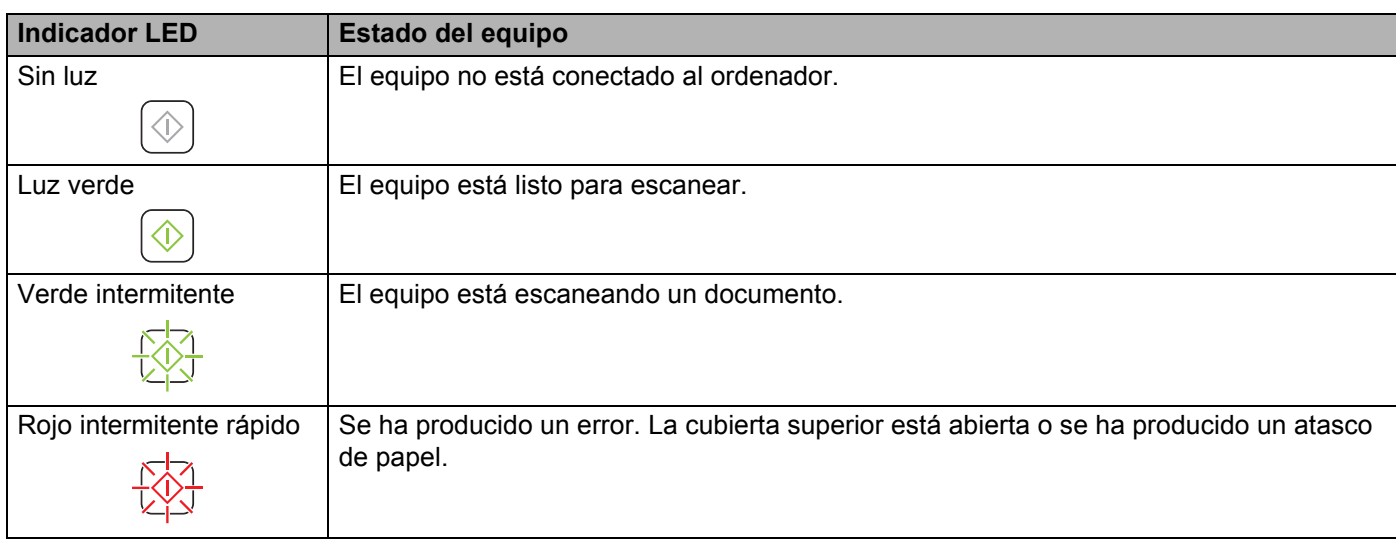

# **2**

# <span id="page-7-0"></span>**Instalación del controlador del escáner y del software de escaneado <sup>2</sup>**

# <span id="page-7-1"></span>**Para los usuarios de Windows®**

#### **NOTA**

- Asegúrese de que su ordenador esté encendido y que haya iniciado una sesión con derechos de administrador.
- NO conecte aún el cable Micro USB.
- Si su ordenador no tiene una unidad de DVD-ROM, el DVD-ROM proporcionado no contiene controladores para su sistema operativo o quiere descargar manuales y utilidades, visite la página de su modelo en <http://solutions.brother.com/>

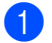

**1** Introduzca el DVD-ROM.

2 Cuando aparezca la pantalla **Setup**, haga clic en **Instalación del controlador de escáner** y siga las instrucciones de la pantalla.

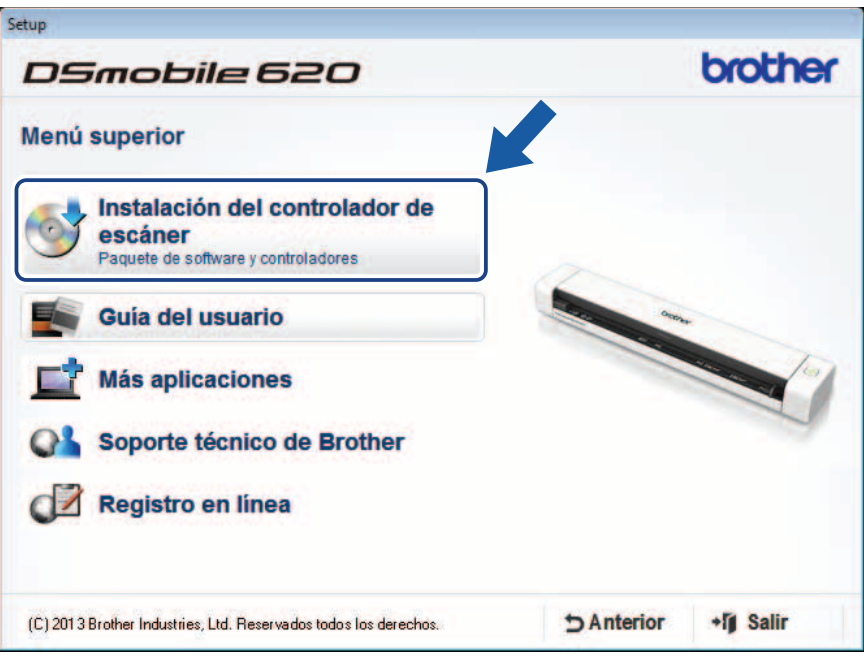

- Si la pantalla de Brother no aparece automáticamente, vaya a **Mi equipo (Equipo)**, haga un clic doble en el icono del CD-ROM y luego un clic doble en **AutoRun.exe**.
- Cuando instale el controlador del escáner, se instalará al mismo tiempo **DSmobileCapture** (una aplicación de escaneado). Para más información sobre el uso de DSmobileCapture, consulte *[Utilizar DSmobileCapture](#page-17-1)  (para Windows®)* [en la página 13](#page-17-1).

Instalación del controlador del escáner y del software de escaneado

3 Haga clic en Aplicaciones adicionales para instalar cualquiera de estas aplicaciones durante la configuración.

- **Button Manager V2**: escaneado y almacenaje de documentos (en ubicaciones de destino especificadas)
- **PaperPort™ 12SE**: escaneado, edición y administración de documentos
- **Presto! BizCard 6**: escaneado, edición y administración de tarjetas de negocios
- **BR-Receipts**: escaneado, edición y administración de recibos

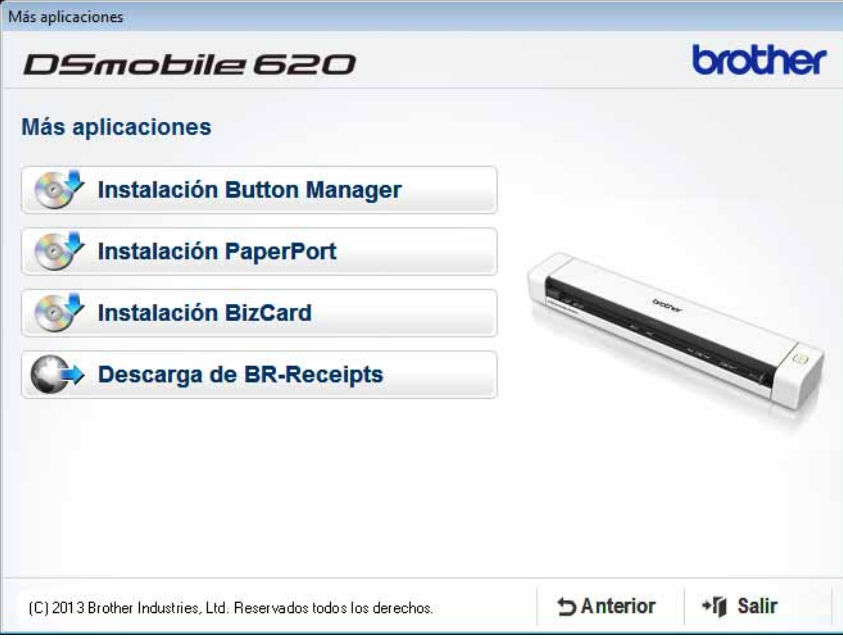

- Para registrar el producto y descargar **BR-Receipts** (solo para DS-620: aplicación de pago), haga clic en **Descargar de BR-Receipts** para acceder al sitio de Brother Online en <http://www.brother.com/product/brotheronline/>
- Para más información sobre qué aplicación de escaneado se adaptará mejor a sus necesidades, consulte *[Escoger el software de escaneado](#page-16-2)* en la página 12.

Instalación del controlador del escáner y del software de escaneado

# <span id="page-9-0"></span>**Para los usuarios de Macintosh**

#### **NOTA**

- Asegúrese de que su ordenador esté encendido y que haya iniciado una sesión con derechos de administrador.
- NO conecte aún el cable Micro USB.
- Si su ordenador no tiene una unidad de DVD-ROM, el DVD-ROM proporcionado no contiene controladores para su sistema operativo o quiere descargar manuales y utilidades, visite la página de su modelo en <http://solutions.brother.com/>

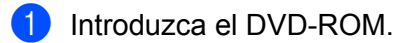

- 2 Haga un clic doble en el icono del DVD y, a continuación, en **DS-620 (DS-720D)**.
- 3 Haga un clic doble en **Brother DS-620 (DS-720D)** y siga las instrucciones de la pantalla para instalar el controlador del escáner.

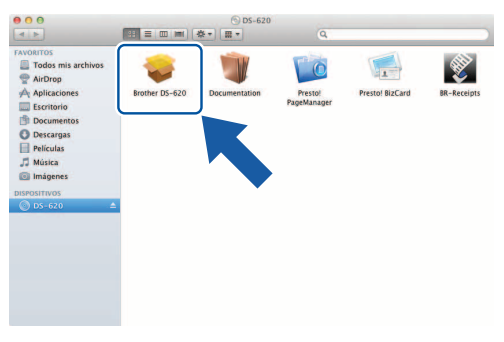

#### **NOTA**

Cuando instale el controlador del escáner, se instalará al mismo tiempo **DSmobileCapture** (una aplicación de escaneado). Para más información sobre el uso de DSmobileCapture, consulte *[Utilizar DSmobileCapture](#page-27-1)  [\(para Macintosh\)](#page-27-1)* en la página 23.

4 Haga clic en una de estas carpetas para instalar la aplicación durante la configuración.

- **Presto! PageManager 9**: escaneado, edición y administración de documentos
- **Presto! BizCard 6**: escaneado, edición y administración de tarjetas de negocios
- **BR-Receipts**: escaneado, edición y administración de recibos

- Hacer clic en **Presto! PageManager** o **Presto! BizCard** le llevará al sitio web de NewSoft Technology Corporation. Descargue la aplicación desde este sitio web.
- Para registrar el producto y descargar **BR-Receipts** (solo para DS-620: aplicación de pago), haga un clic doble en **BR-Receipts** para acceder al sitio de Brother Online en <http://www.brother.com/product/brotheronline/>
- Para más información sobre qué aplicación de escaneado se adaptará mejor a sus necesidades, consulte *[Escoger el software de escaneado](#page-16-2)* en la página 12.

**3**

# <span id="page-10-2"></span><span id="page-10-0"></span>**Especificaciones de los documentos <sup>3</sup>**

# <span id="page-10-1"></span>**Documentos aceptables**

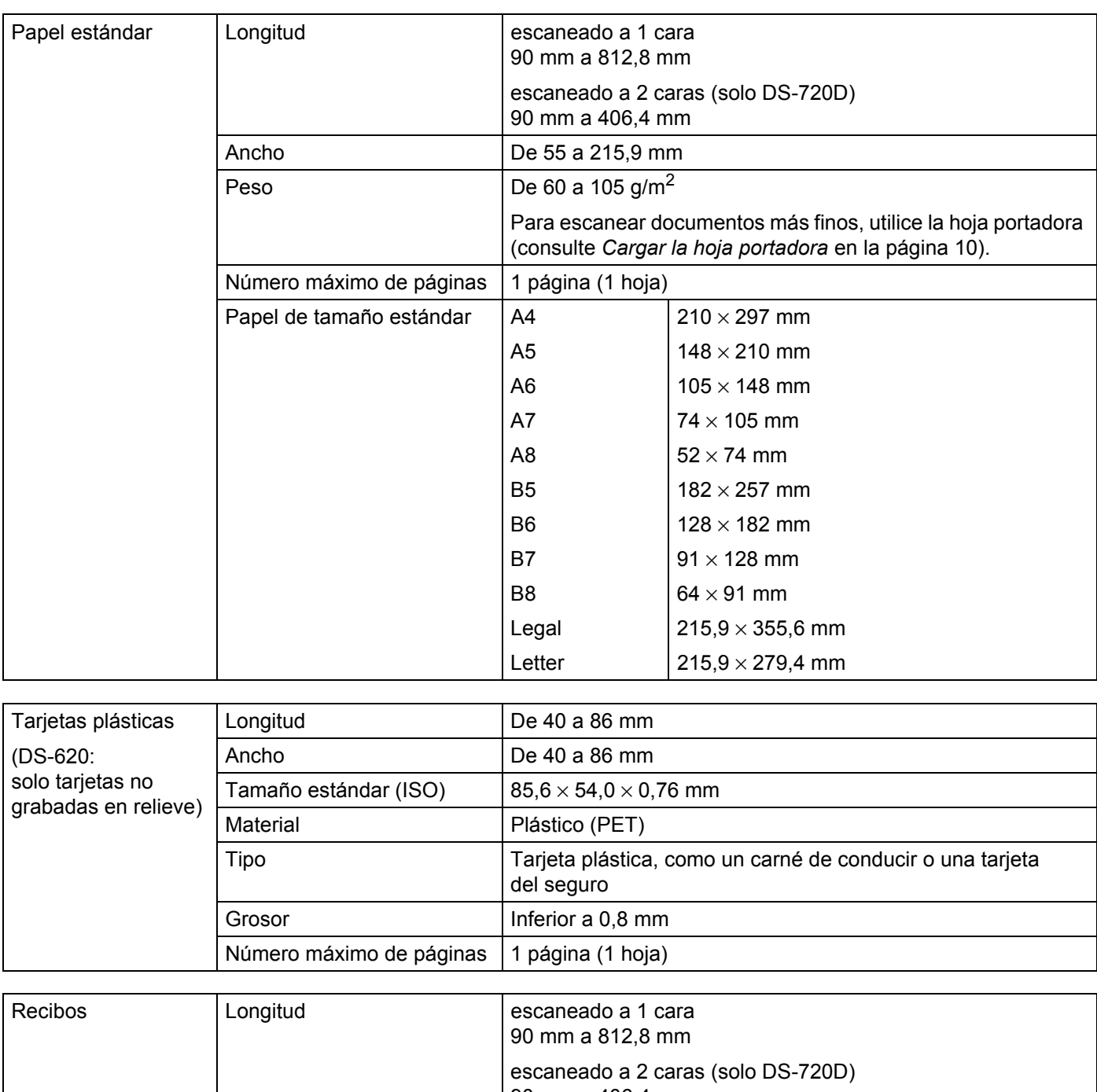

### <span id="page-11-0"></span>**Documentos no aceptables**

- Documentos con clips o grapas
- Documentos con tinta húmeda
- Telas, hojas metálicas, hojas de transparencias
- Soportes satinados o con reflejos metálicos
- Tarjetas plásticas grabadas en relieve
- Documentos que exceden los grosores recomendados

### <span id="page-11-1"></span>**Documentos para los que se recomienda el uso de la hoja portadora**

Utilice la hoja portadora proporcionada cuando escanee:

- Documentos con papel de copia en el dorso
- Documentos escritos a lápiz
- Documentos con un ancho inferior a 55 mm
- Documentos con una longitud inferior a 90 mm
- Documentos de grosor irregular, como sobres
- Documentos con grandes arrugas o curvas
- Documentos doblados o dañados
- Documentos que utilizan papel de calco
- Documentos que utilizan papel estucado
- Fotografías (papel fotográfico)
- Documentos impresos en papel perforado
- Documentos impresos en papel de forma poco habitual (ni cuadrada ni rectangular)
- Documentos con fotografías, notas o pegatinas adheridas
- Documentos que utilizan papel autocopiativo
- Documentos en hojas sueltas de archivador o cualquier papel con orificios
- Negativos de fotografías

Para más información sobre el uso de la hoja portadora durante el escaneado, consulte *[Cargar la hoja](#page-14-1)  portadora* [en la página 10](#page-14-1).

#### **A AVISO**

Para evitar cortarse, no deslice la mano o los dedos ni raspe con ellos a lo largo de los bordes de la hoja portadora.

#### **IMPORTANTE**

- No exponga la hoja portadora a la luz solar directa ni la coloque en una zona sujeta a altas temperaturas ni a una humedad elevada; de lo contrario, podría deformarse.
- No coloque objetos grandes ni pesados sobre la hoja portadora.
- No tuerza ni tire de la hoja portadora. Si se daña, es posible que no sea adecuada para escanear y no debe utilizarse.

# <span id="page-13-0"></span>**Preparación del escaneado <sup>4</sup>**

# <span id="page-13-1"></span>**Cargar un documento**

#### **IMPORTANTE**

- Introduzca una sola página en el escáner cada vez. Introduzca la siguiente página únicamente cuando la primera haya sido completamente escaneada. Si introduce más de una página a la vez puede provocar que el escáner funcione mal.
- NO tire de los documentos mientras se estén alimentando.
- NO use papel enrollado, arrugado, doblado, roto, grapado, con clips, pegamento o cinta adhesiva.
- NO intente escanear cartulina o tela.

#### **NOTA**

- Asegúrese de que haya suficiente espacio detrás de la ranura de expulsión del papel. El documento escaneado será expulsado desde la parte trasera del escáner.
- Asegúrese de que los documentos que tengan tinta o líquido corrector estén totalmente secos.
- Determinados tipos de tarjetas plásticas pueden arañarse cuando se escanean. Para evitar dañar la tarjeta, recomendamos utilizar la hoja portadora. Para obtener más información, consulte *[Cargar la hoja portadora](#page-14-0)* [en la página 10.](#page-14-0)
- 1 Coloque el documento  $\bigcirc$  mirando hacia arriba en la ranura del alimentador de documentos  $\bigcirc$  y alinee el borde izquierdo de la página con el borde izquierdo de la ranura del alimentador de documentos  $\bigcirc$ . Para escanear una tarjeta plástica  $\bigcirc$ , coloque primero el borde superior de la tarjeta en la ranura del alimentador de documentos 2 y alinee el borde izquierdo de la tarjeta con el borde izquierdo de la ranura del alimentador de documentos  $\bigcirc$ .

Para **DS-720D**: Cuando realice un escaneado a doble cara, introduzca la primera página mirando hacia arriba en la ranura de alimentación.

- Deslice la quía para documentos  $\bullet$  hasta que toque el lado derecho del documento.
- 3 Introduzca cuidadosamente el documento hasta que note que su borde superior toca el interior del escáner.

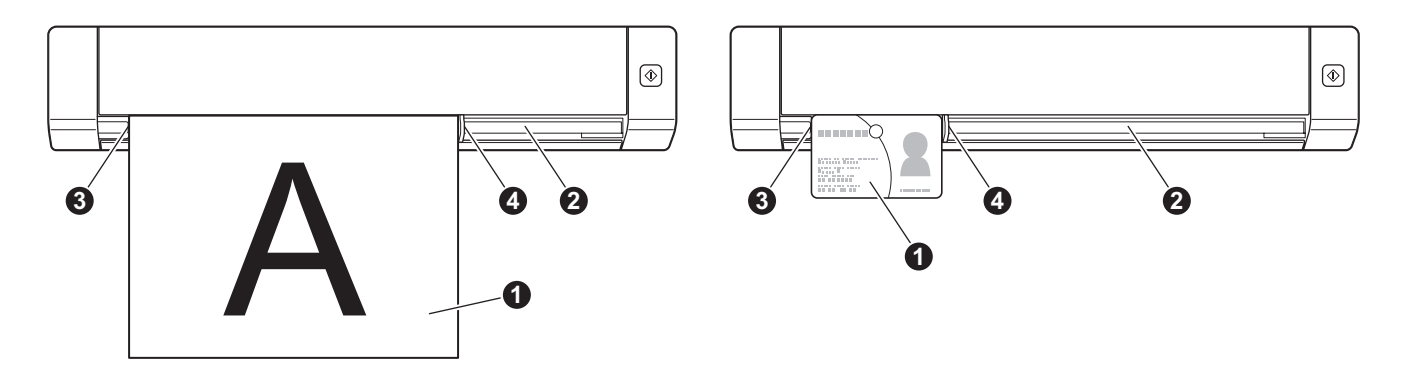

# <span id="page-14-1"></span><span id="page-14-0"></span>**Cargar la hoja portadora**

#### **NOTA**

Asegúrese de que los documentos que tengan tinta o líquido corrector estén totalmente secos.

1 Coloque el documento que desea escanear en la esquina izquierda de la hoja portadora y alinee la parte superior del documento con la esquina superior izquierda de la hoja portadora.

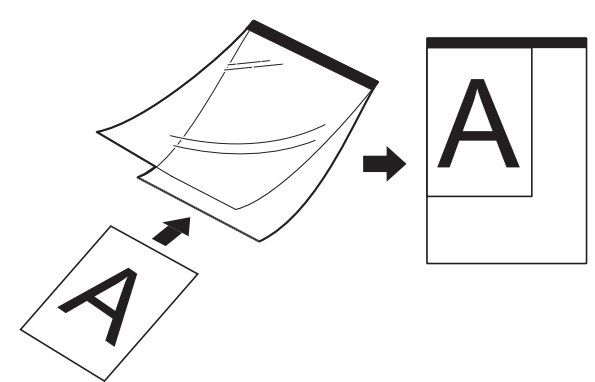

2) Coloque la hoja portadora  $\bigcirc$ , con el documento mirando hacia arriba, primero con el borde negro en la ranura del alimentador de documentos  $\bullet$  y alinee el borde izquierdo de la hoja portadora con el borde izquierdo de la ranura del alimentador de documentos  $\bigcirc$ .

Para **DS-720D**: Cuando realice un escaneado a doble cara, introduzca la primera página mirando hacia arriba en la ranura de alimentación.

- 3 Deslice la guía para documentos 4 contra el lado derecho de la hoja portadora.
- 4 Introduzca cuidadosamente la hoja portadora hasta que note que su borde superior toca el interior del escáner.

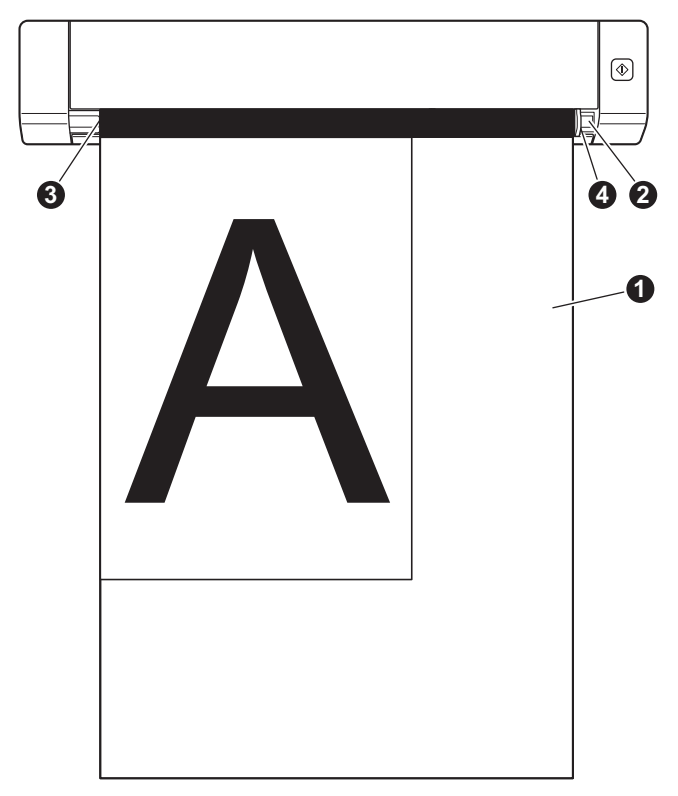

#### <span id="page-15-0"></span>**Consejos importantes sobre la hoja portadora**

- Para evitar atascos de papel, no cargue la hoja portadora al revés. Para obtener más información, consulte *[Cargar la hoja portadora](#page-14-0)* en la página 10.
- Para evitar atascos de papel, no coloque varios documentos pequeños a la vez en la hoja portadora. Introduzca un solo documento en la hoja portadora cada vez.
- No escriba en la hoja portadora, puesto que el texto puede quedar visible en los documentos escaneados. Si la hoja portadora se ensucia, límpiela con un paño seco.
- No deje documentos en la hoja portadora durante largos períodos de tiempo, puesto que lo que esté impreso en los documentos puede transferirse a la hoja portadora.

# <span id="page-16-0"></span>**Configuración y aplicaciones de escaneado <sup>5</sup>**

# <span id="page-16-2"></span><span id="page-16-1"></span>**Escoger el software de escaneado**

Una vez descargados los controladores del escáner, seleccione una aplicación de software de escaneado para guardar las imágenes escaneadas en el ordenador. Brother le proporciona varias opciones en el DVD-ROM; esta tabla le ayudará a determinar cuál de las aplicaciones de escaneado incluidas se adapta mejor a sus necesidades:

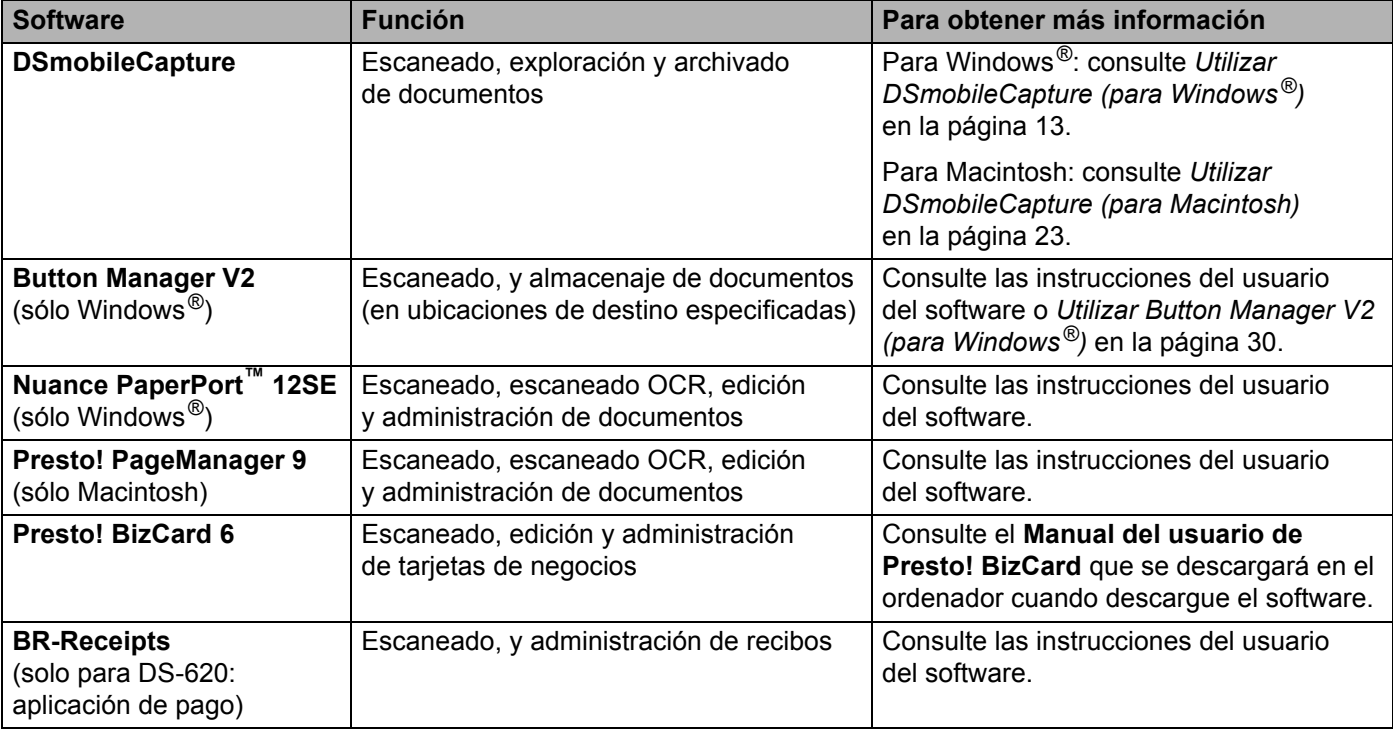

- Hacer clic en **Presto! PageManager** o **Presto! BizCard** le llevará al sitio web de NewSoft Technology Corporation. Descargue la aplicación desde este sitio web.
- Para registrar el producto y descargar **BR-Receipts** (solo para DS-620: aplicación de pago), haga un clic doble en **BR-Receipts** para acceder al sitio de Brother Online en <http://www.brother.com/product/brotheronline/>

# <span id="page-17-1"></span><span id="page-17-0"></span>**Utilizar DSmobileCapture (para Windows®)**

- 1 Conecte el cable Micro USB proporcionado al puerto Micro USB del escáner. Conecte el cable al ordenador.
- 2 Haga doble clic en el acceso directo de **DSmobileCapture** en el escritorio.
- 3 Aparecerá el cuadro de diálogo **Seleccionar modelo de escáner**. Seleccione **TWAIN** en **Tipo de controlador**, seleccione **Brother DS-620 (DS-720D)** en **Modelo de escáner** y, a continuación, haga clic en **Aceptar**.

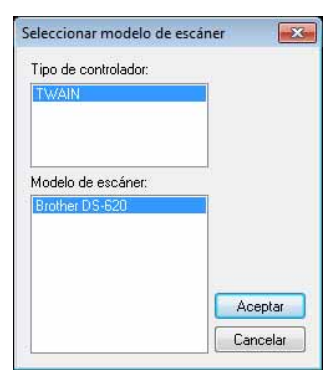

#### 4 Se inicia **DSmobileCapture**.

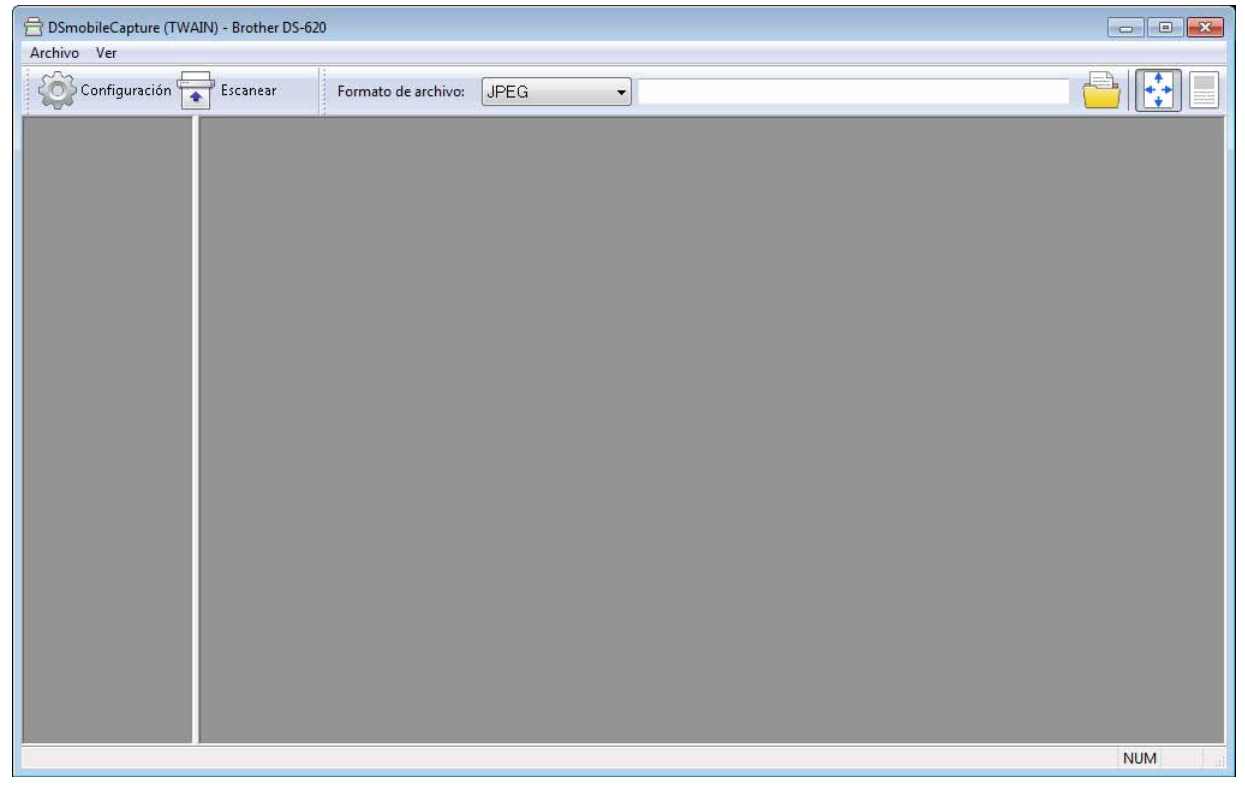

**5** Cambie la configuración de escaneado, si es necesario. Para obtener más información sobre cómo cambiar la configuración, consulte *[Cambiar la configuración](#page-19-0)  [de escaneado en DSmobileCapture \(para Windows](#page-19-0)®)* en la página 15.

Configuración y aplicaciones de escaneado

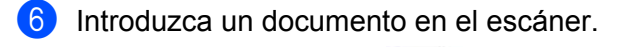

Haga clic en **Escanear** . El escáner empieza a escanear.

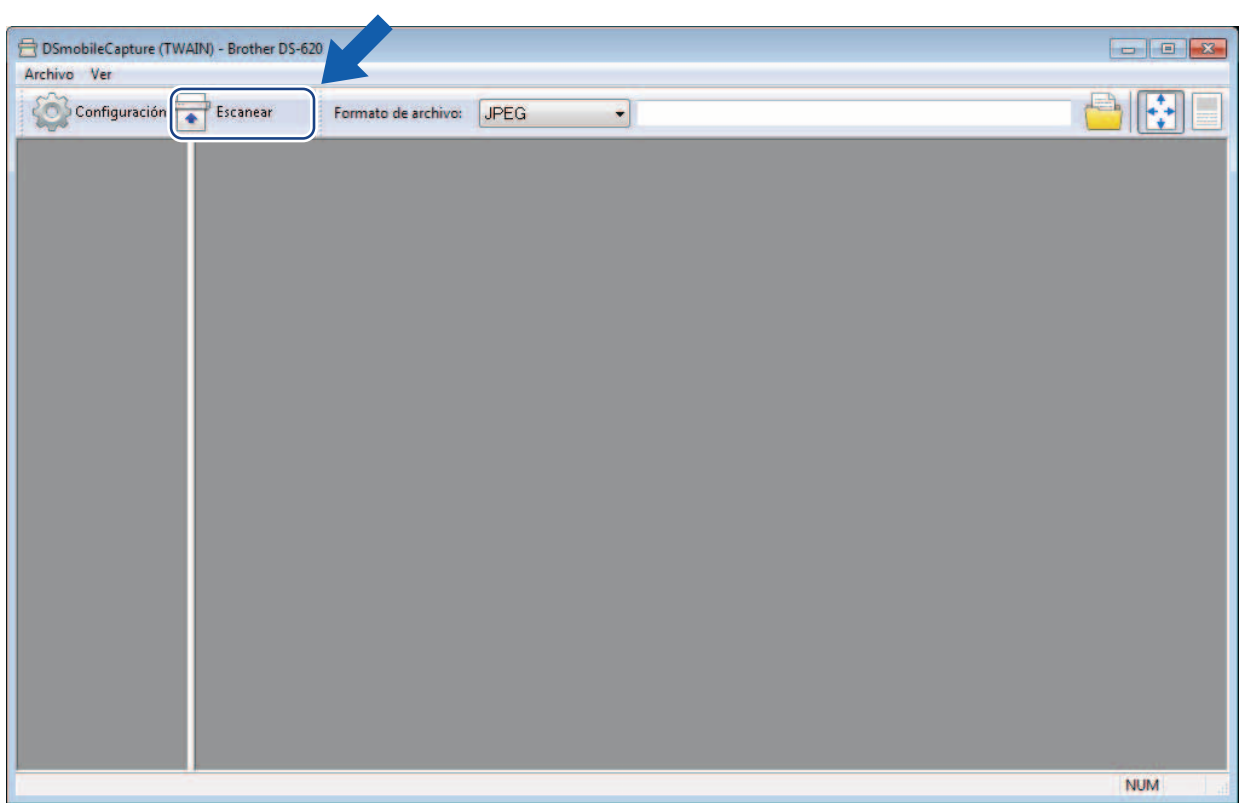

Una miniatura de la imagen escaneada aparece en la pantalla de DSmobileCapture y la imagen escaneada se guardará en el directorio que especificó en el paso 5. Compruebe el resultado del escaneado para prevenir.

8 Para un escaneado continuo, introduzca el siguiente documento en el escáner cuando se muestre la pantalla **Esperando el siguiente trabajo...** Cuando el documento esté listo, el escaneado empezará automáticamente.

Para detener el escaneado continuo, haga clic en **Cancelar** en la pantalla **Esperando el siguiente trabajo...**

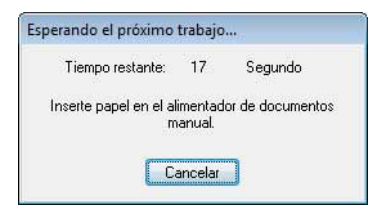

- Para cambiar el retardo temporal al esperar el siguiente trabajo, consulte *[Configuración de papel](#page-21-0)* [en la página 17](#page-21-0).
- Para guardar múltiples documentos como un archivo, seleccione **PDF multipágina** o **TIFF multipágina** en la lista desplegable **Formato de archivo**.

## <span id="page-19-2"></span><span id="page-19-0"></span>**Cambiar la configuración de escaneado en DSmobileCapture (para Windows®)**

### <span id="page-19-1"></span>**Configuración de archivo**

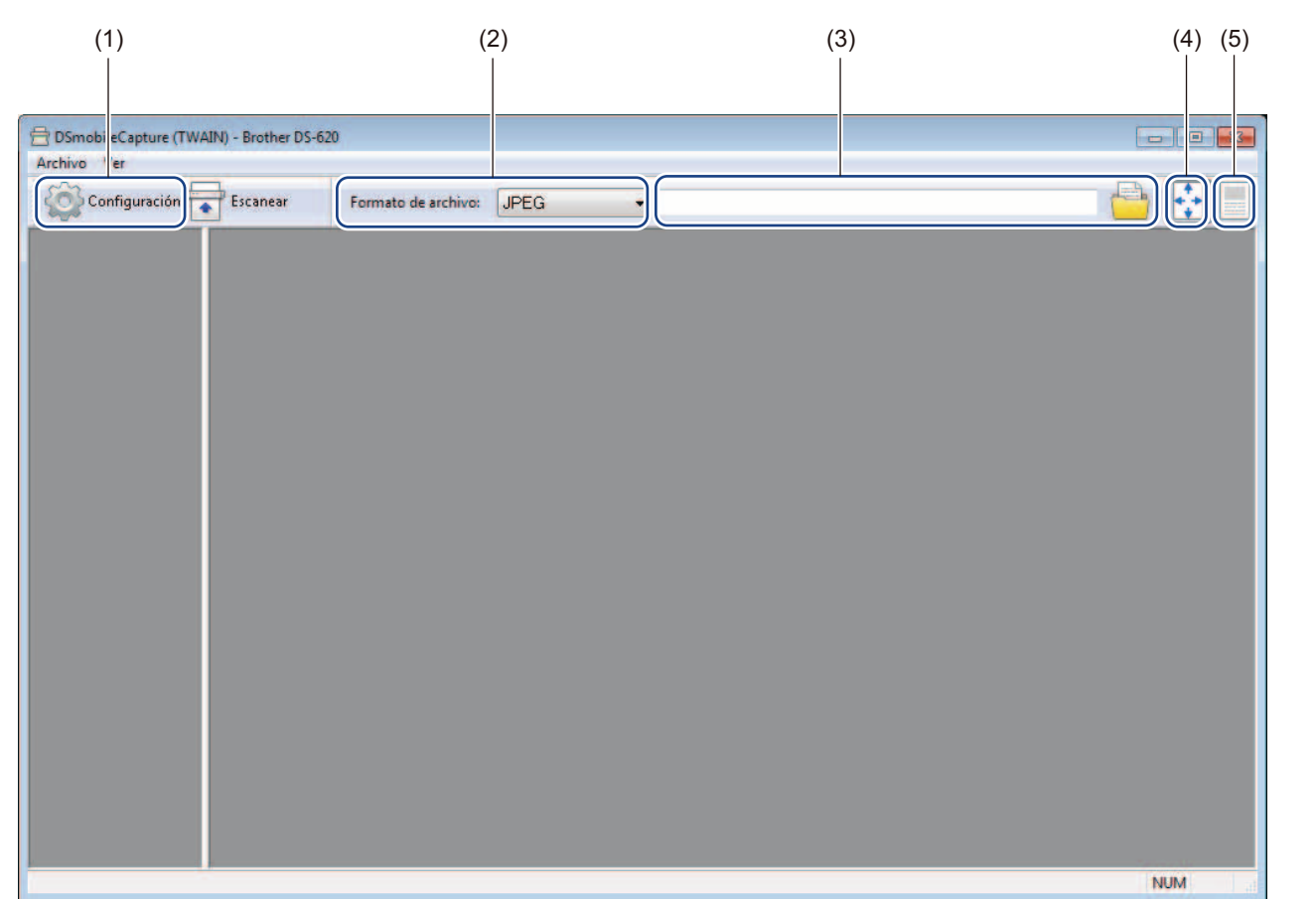

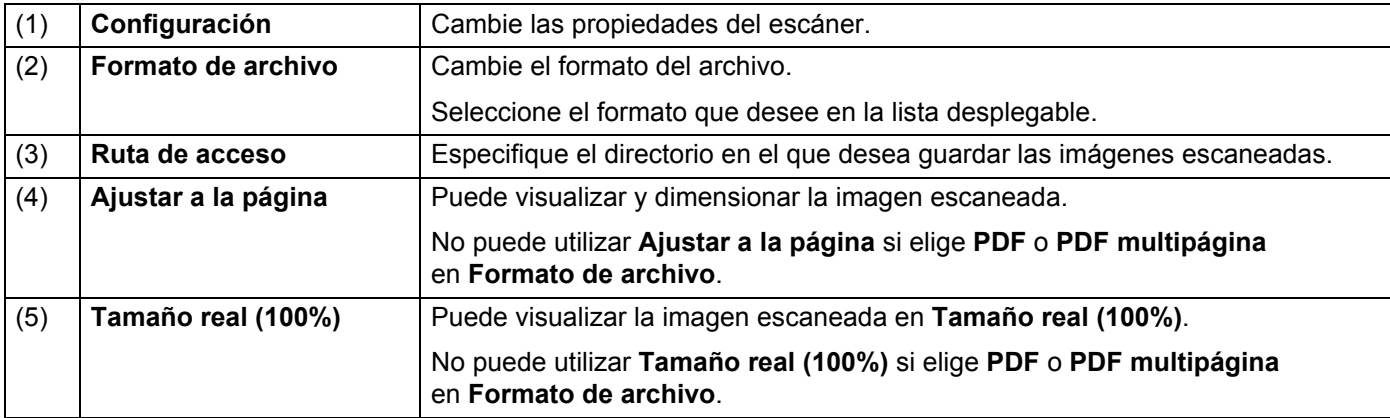

#### <span id="page-20-1"></span><span id="page-20-0"></span>**Configuración de imagen**

Haga clic en **Configuración** y, a continuación, en la pestaña **Imagen** para elegir el tipo de imagen y para establecer la configuración de escaneado básica.

#### **NOTA**

Esta imagen es del DS-720D.

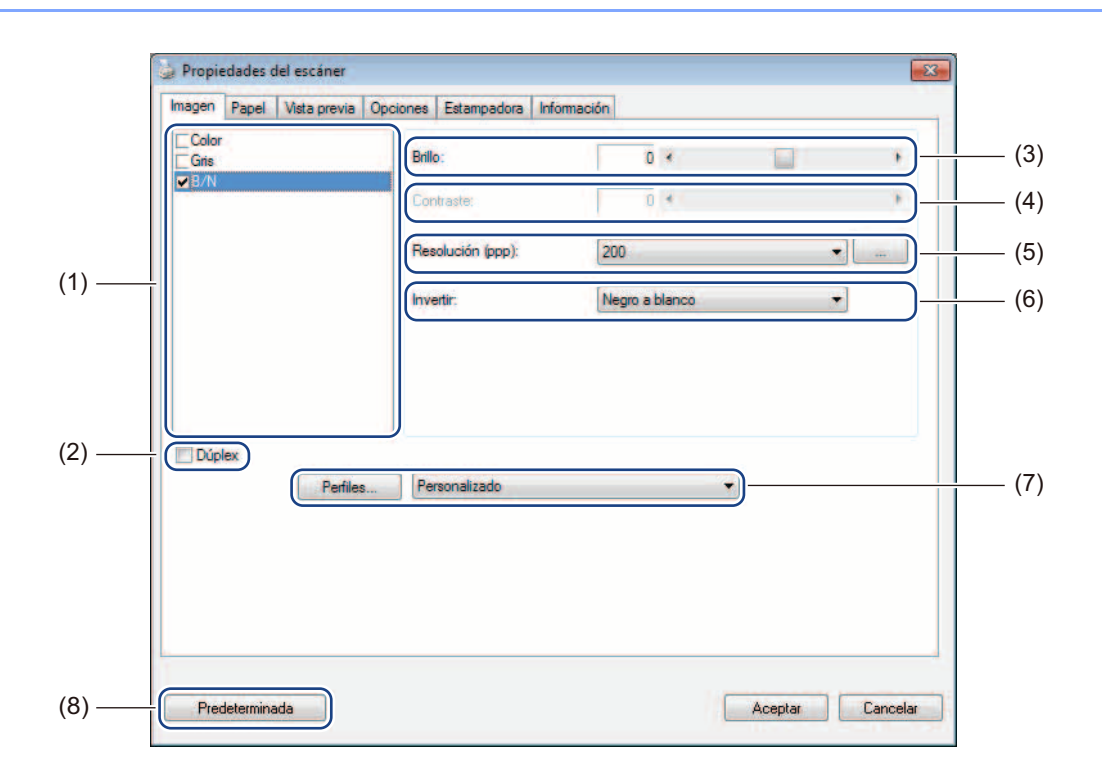

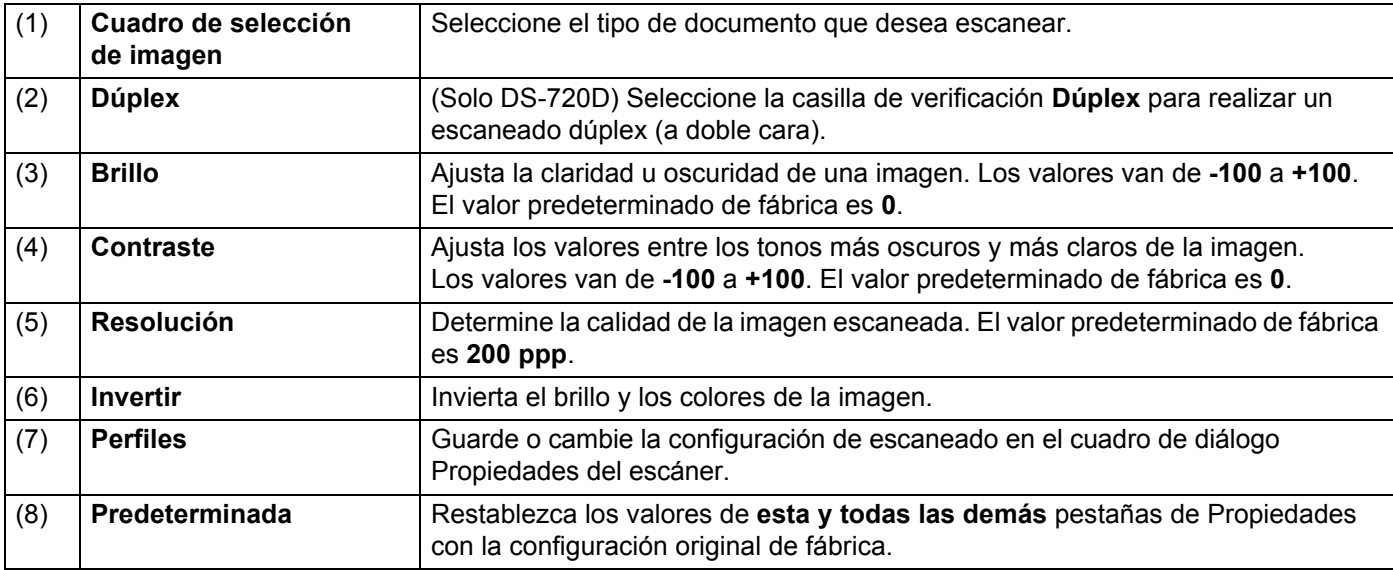

#### <span id="page-21-1"></span><span id="page-21-0"></span>**Configuración de papel**

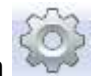

Haga clic en **Configuración** y, a continuación, en la pestaña **Papel** para definir los valores relacionados con la salida de la imagen.

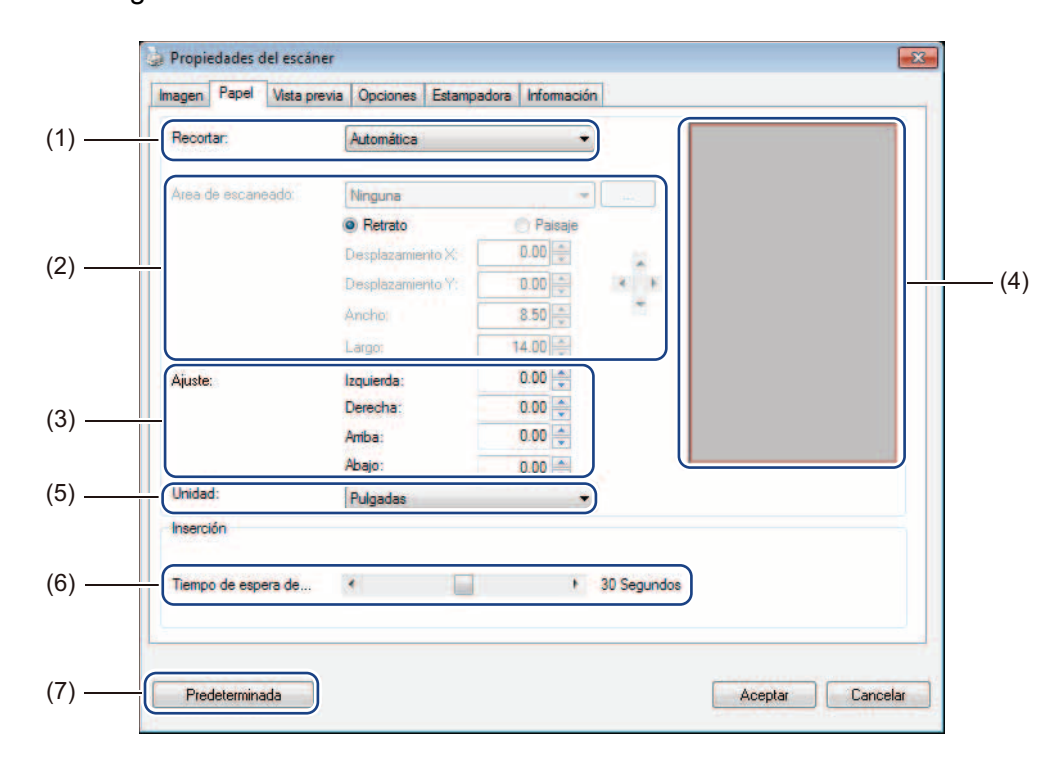

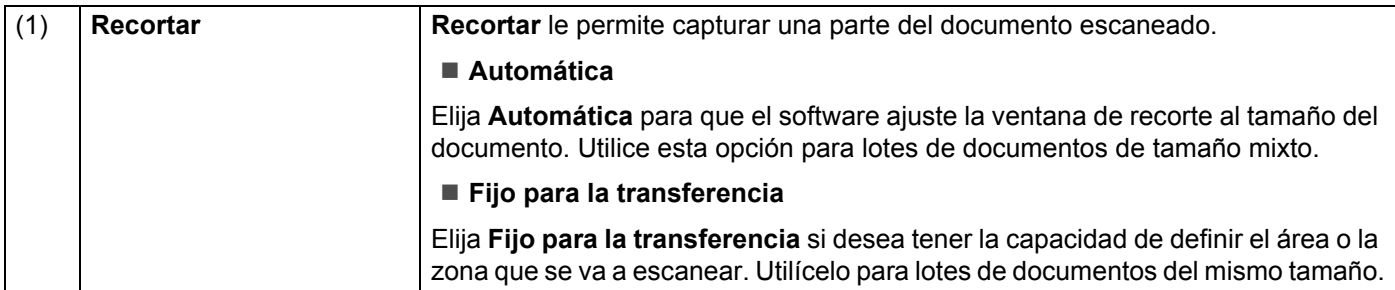

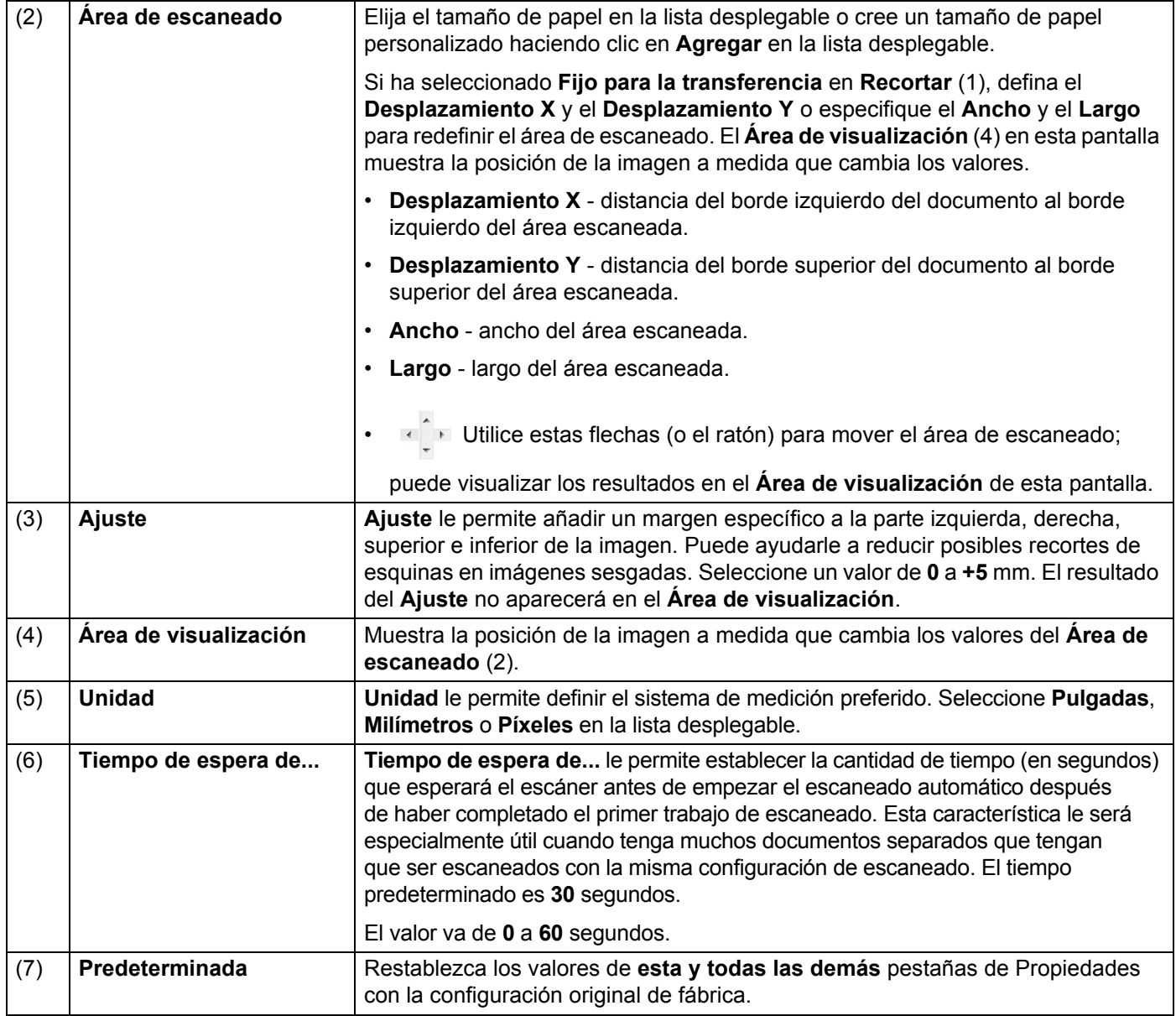

#### <span id="page-23-0"></span>**Vista previa de la configuración**

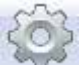

Haga clic en **Configuración** y, a continuación, en la pestaña **Vista previa** para obtener una vista previa de la imagen antes de escanearla, para asegurarse de que el área de escaneado se ha delimitado correctamente.

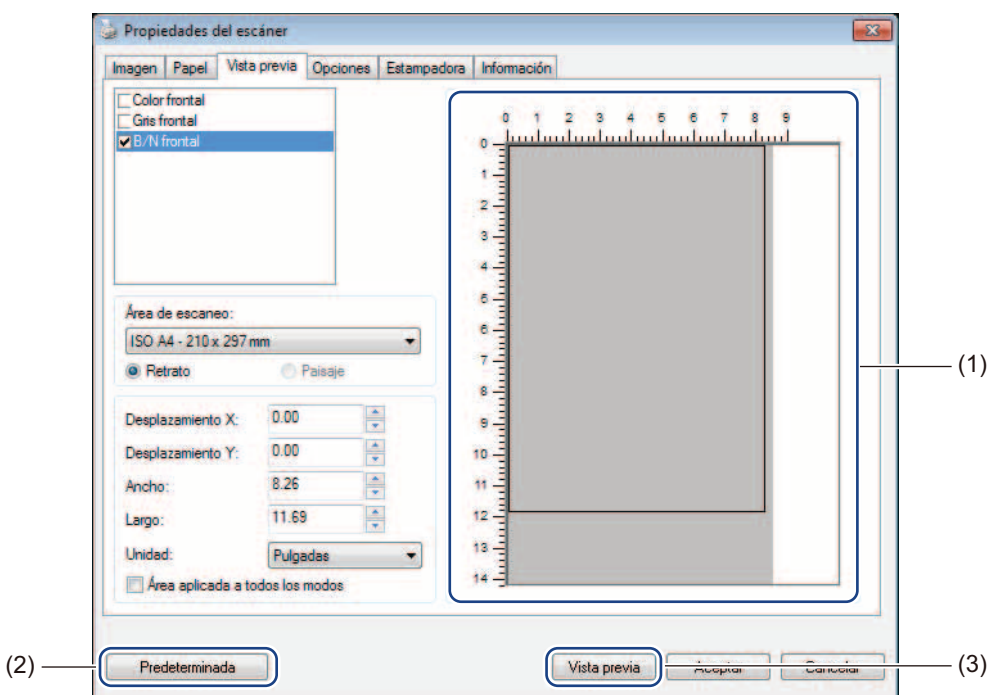

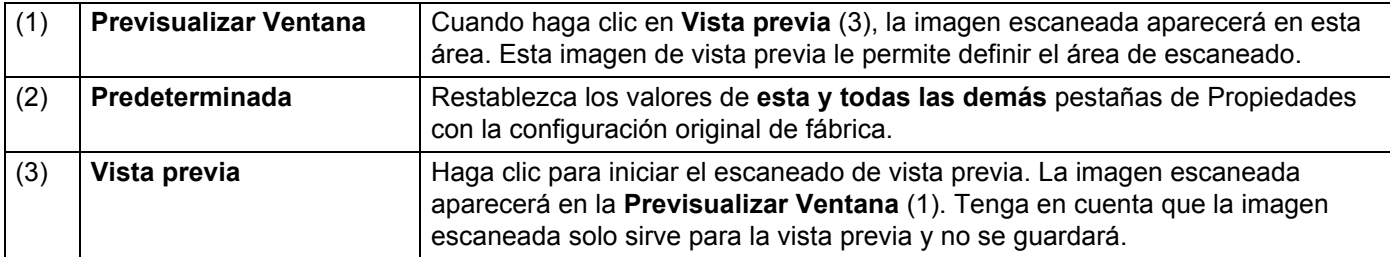

#### **NOTA**

Si elige recorte **Automática** en la pestaña **Papel** de la pantalla, no podrá obtener una vista previa del escaneado en esta pantalla.

### <span id="page-24-0"></span>**Configuración opcional**

Haga clic en **Configuración** y, a continuación, en la pestaña **Opciones** para elegir configuraciones adicionales de procesamiento de la imagen o calibrar el escáner.

#### **NOTA**

Esta imagen es del DS-720D.

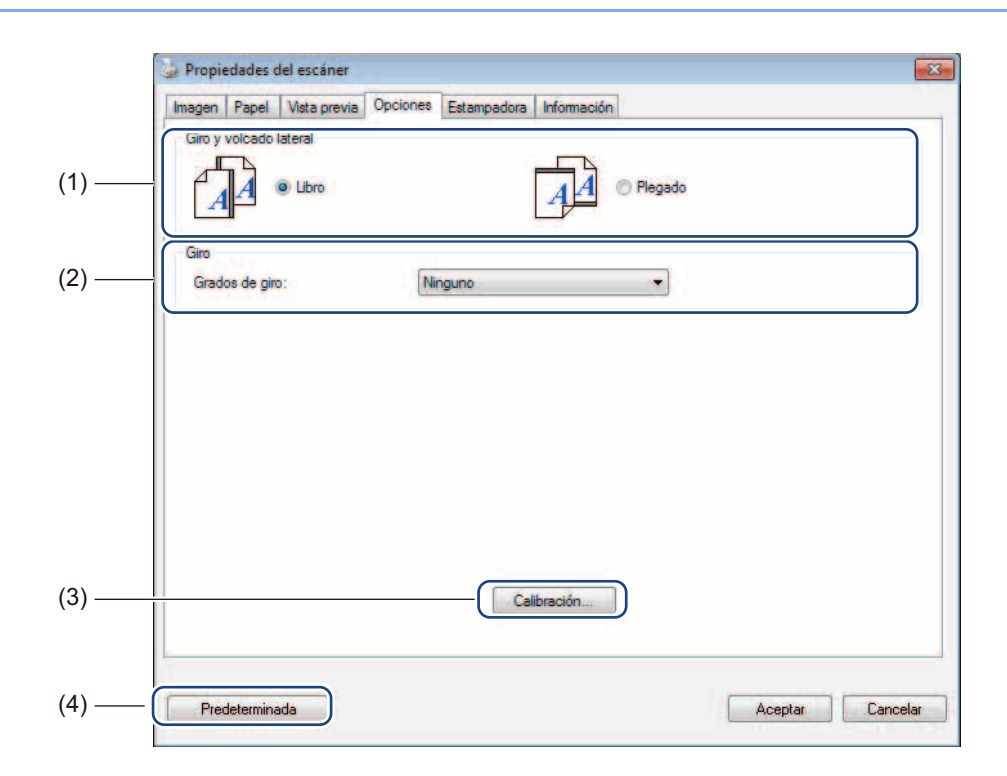

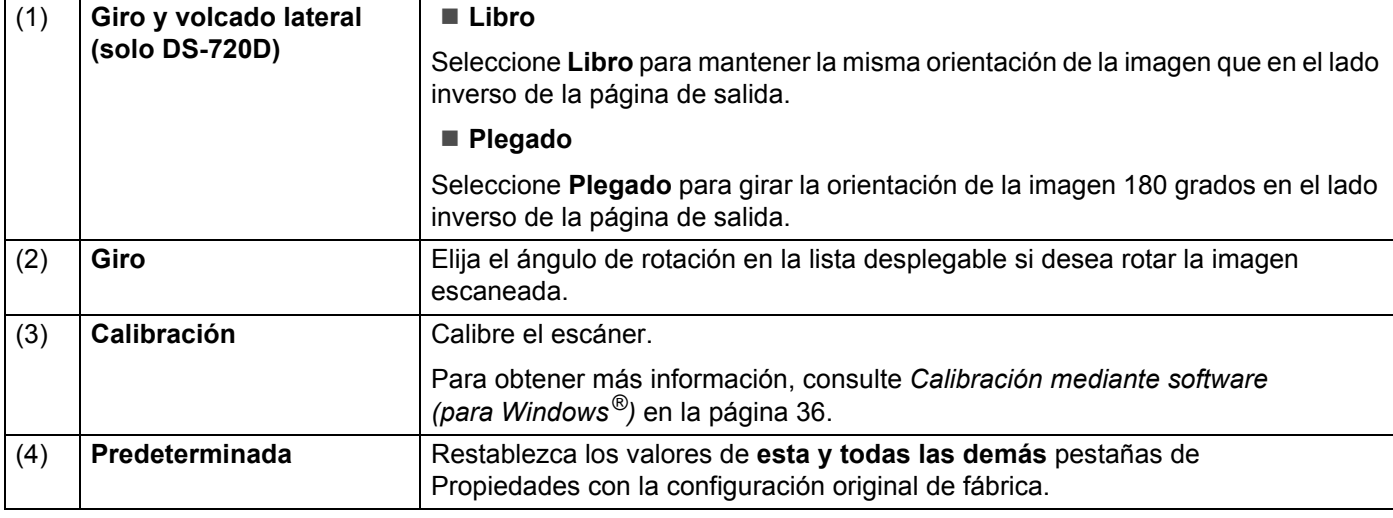

#### <span id="page-25-0"></span>**Configuración de estampadora**

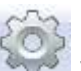

Haga clic en **Configuración** y, a continuación, en la pestaña **Estampadora** para imprimir caracteres alfanuméricos, fecha, hora, recuento del documento y texto personalizado en las imágenes escaneadas.

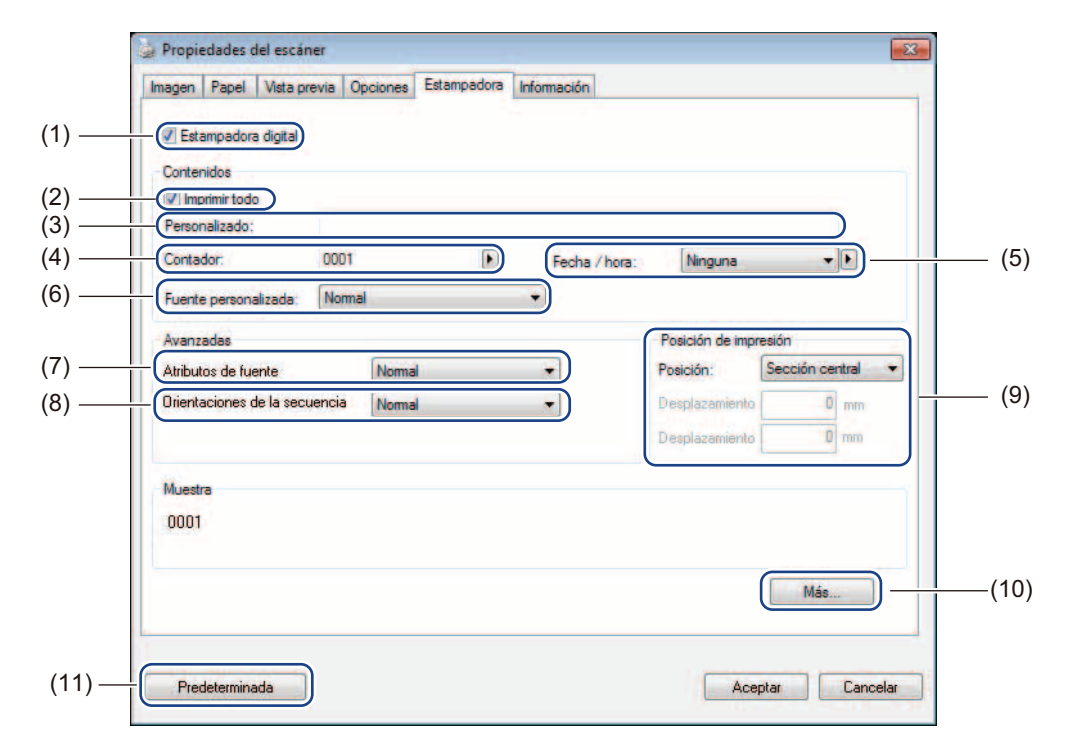

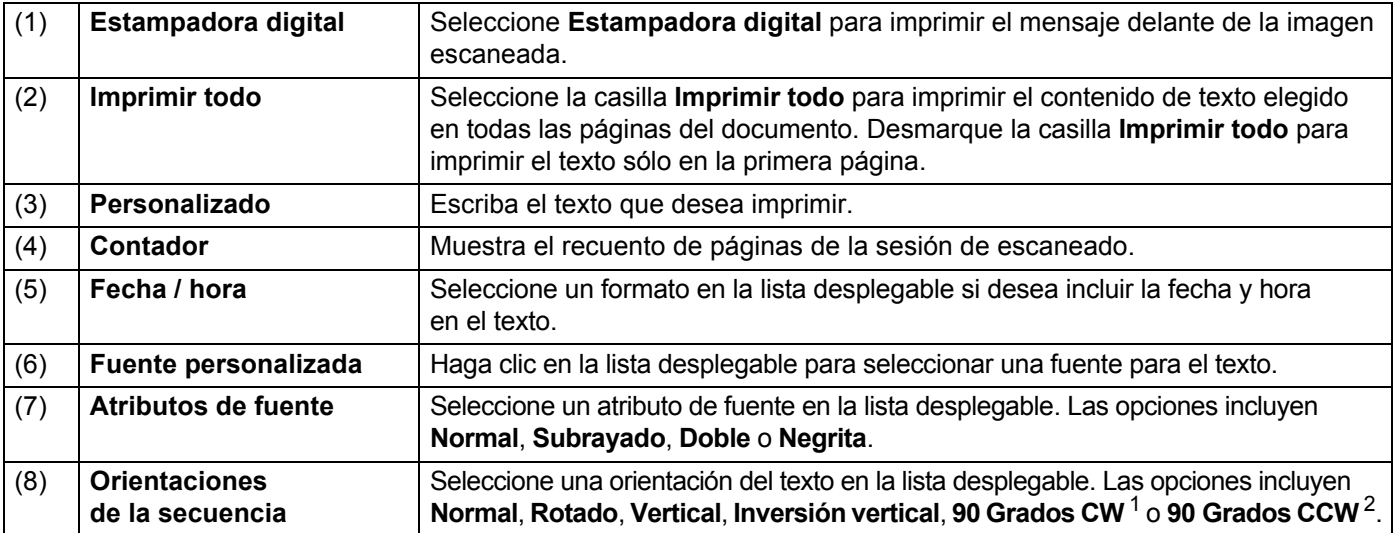

Configuración y aplicaciones de escaneado

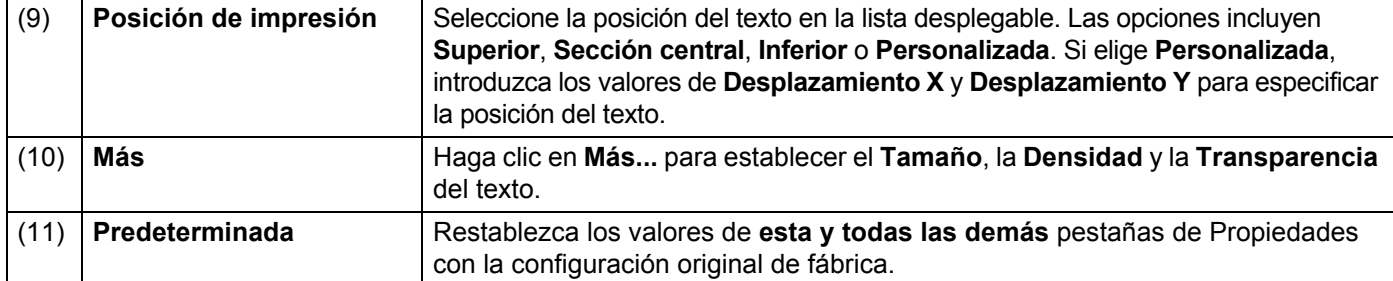

1: Sentido horario 2: Sentido antihorario

#### <span id="page-26-0"></span>**Información**

sobre el sistema y el escáner.

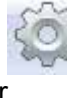

Haga clic en **Configuración** y, a continuación, en la pestaña **Información** para ver la información

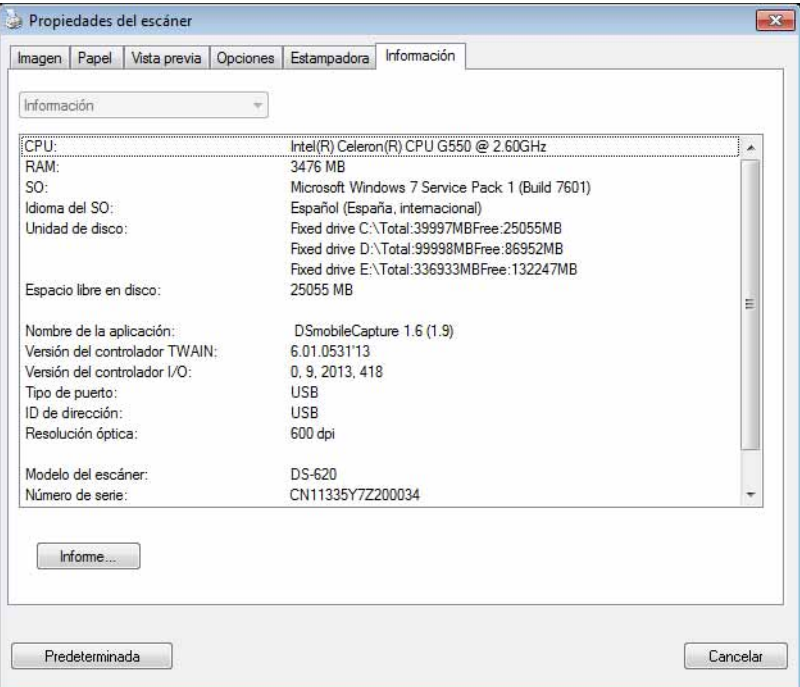

**5**

# <span id="page-27-1"></span><span id="page-27-0"></span>**Utilizar DSmobileCapture (para Macintosh)**

- 1 Conecte el cable Micro USB proporcionado al puerto Micro USB del escáner. Conecte el cable al ordenador.
- 2 Haga doble clic en el acceso directo de **DSmobileCapture** en el escritorio.
- 3 Se inicia **DSmobileCapture**.

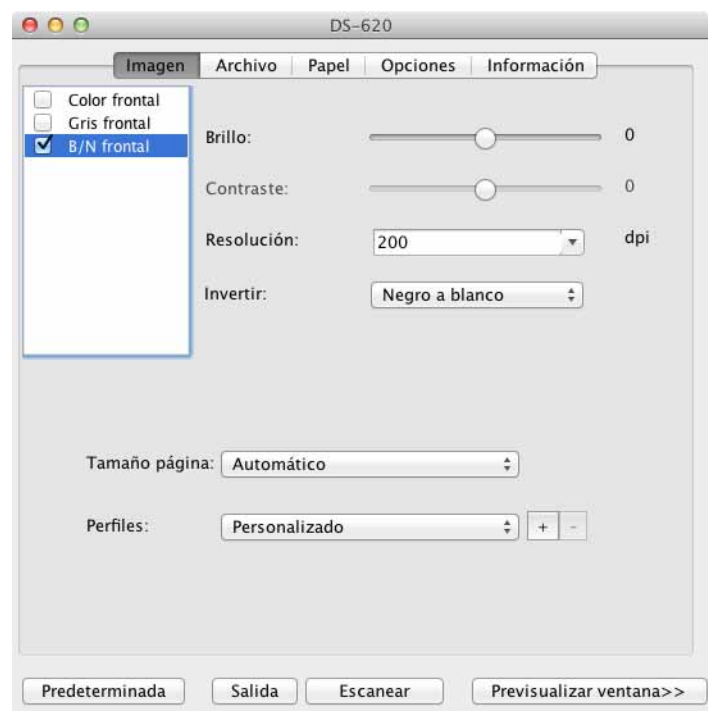

4 Cambie la configuración de escaneado, si es necesario. Para obtener más información sobre cómo cambiar la configuración, consulte *[Cambiar la configuración](#page-28-0)  [de escaneado en DSmobileCapture \(para Macintosh\)](#page-28-0)* en la página 24.

- 5 Introduzca un documento en el escáner.
- 6 Haga clic en **Escanear** en la pantalla de DSmobileCapture o pulse el botón **Inicio** del escáner. El escáner empieza a escanear. La imagen escaneada se guardará en el directorio que especificó en el paso 4.

Compruebe el resultado del escaneado para prevenir.

# <span id="page-28-3"></span><span id="page-28-0"></span>**Cambiar la configuración de escaneado en DSmobileCapture (para Macintosh)**

#### <span id="page-28-2"></span><span id="page-28-1"></span>**Configuración de imagen**

Haga clic en la pestaña **Imagen** para elegir el tipo de imagen y establecer la configuración de escaneado básica.

#### **NOTA**

Esta imagen es del DS-720D.

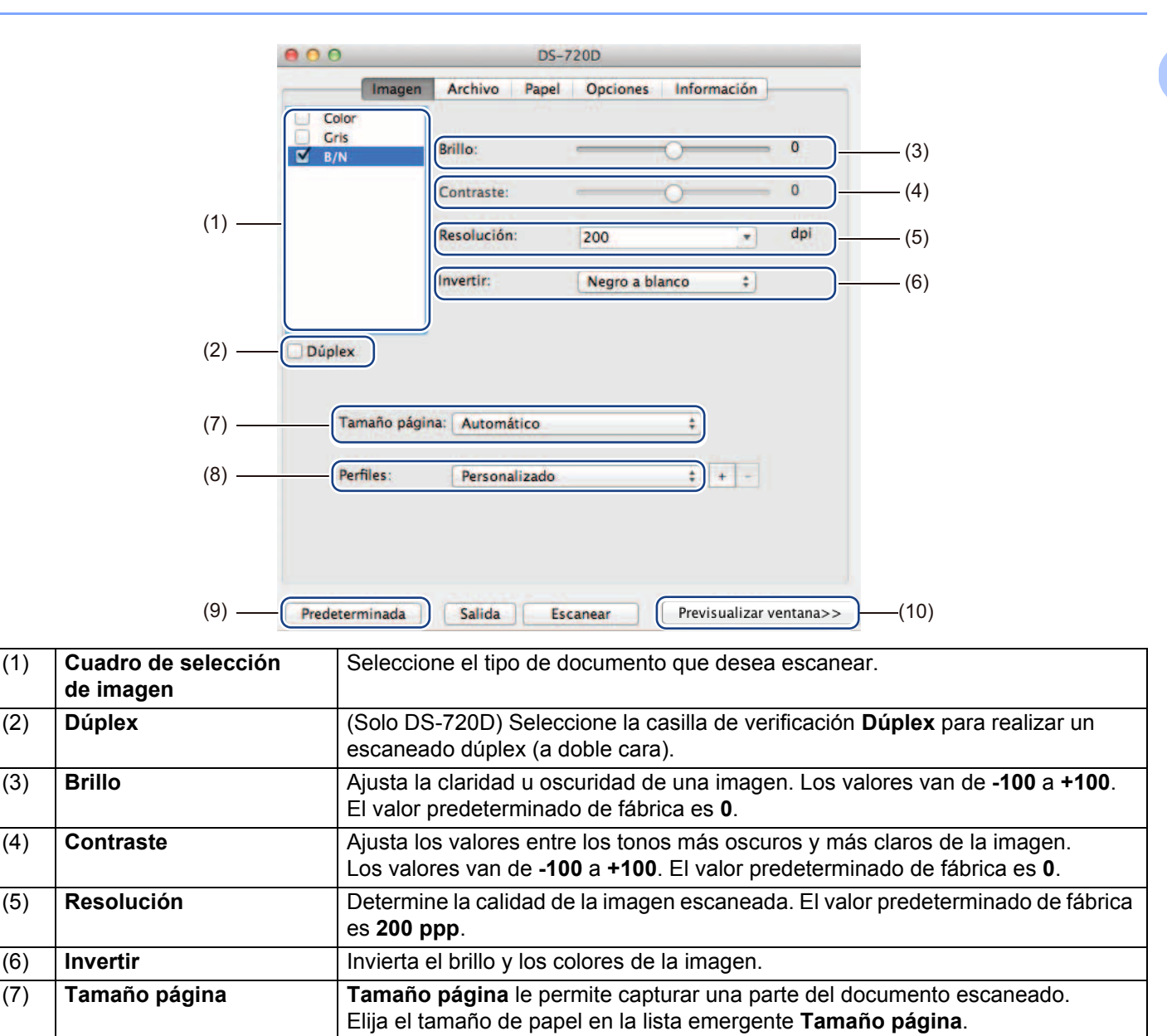

(8) **Perfiles** Guarde o cambie la configuración de escaneado en el cuadro de diálogo

Propiedades del escáner.

Configuración y aplicaciones de escaneado

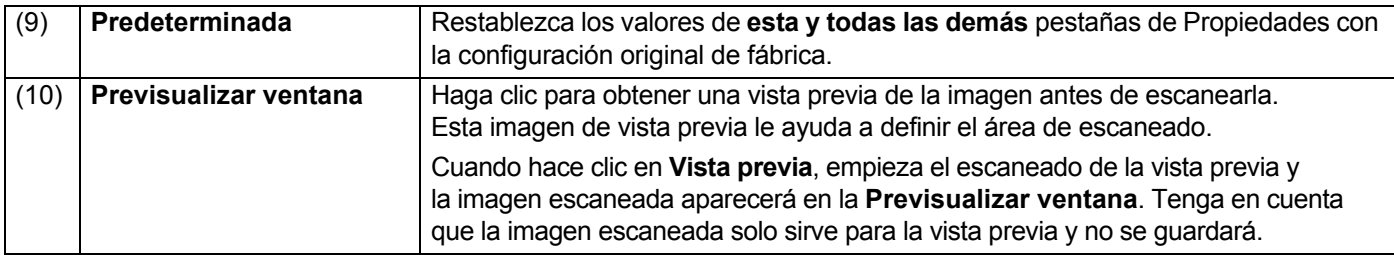

### <span id="page-30-0"></span>**Configuración de archivo**

Haga clic en la pestaña **Archivo** para establecer la configuración relacionada con el nombre del archivo y el directorio en el que desea guardar la imagen escaneada.

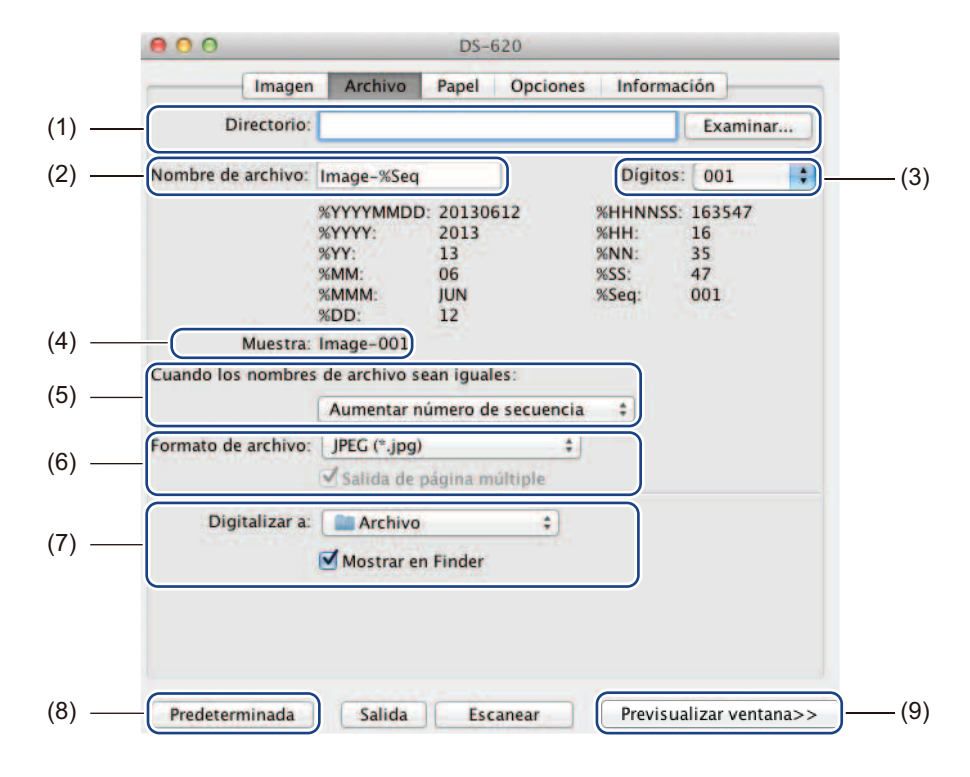

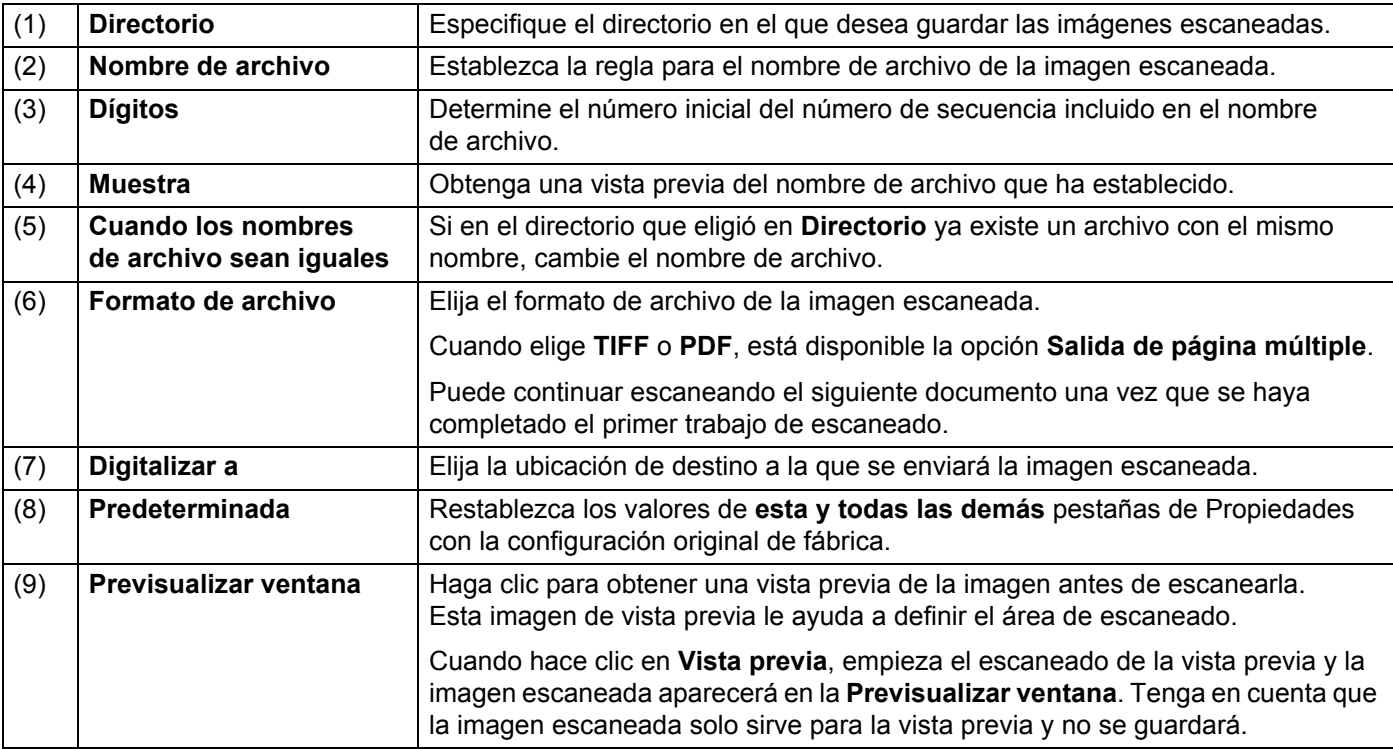

## <span id="page-31-1"></span><span id="page-31-0"></span>**Configuración de papel**

Haga clic en la pestaña **Papel** para definir los valores relacionados con la salida de la imagen.

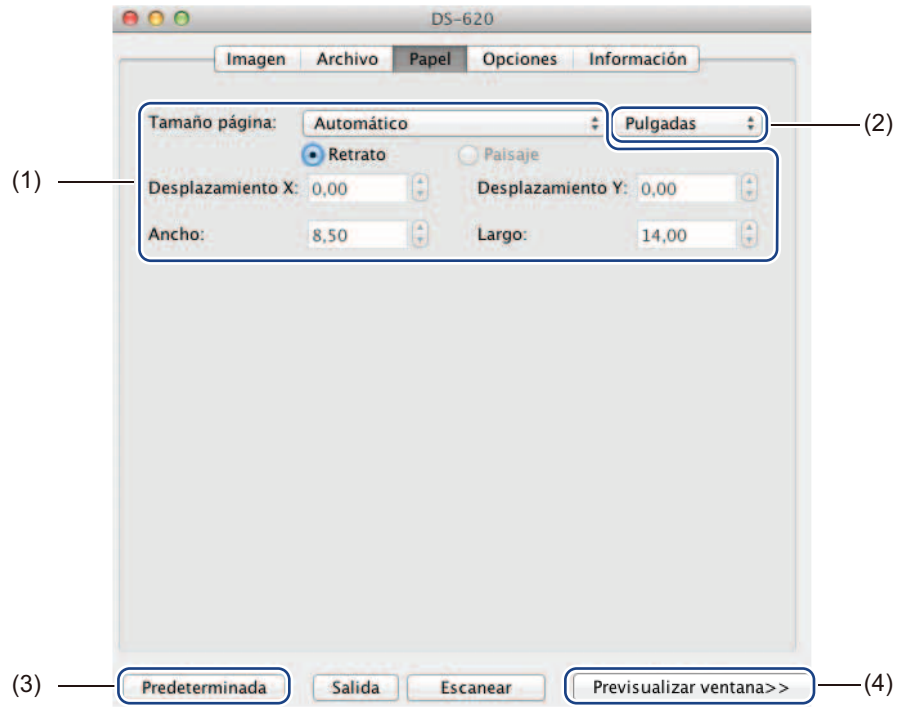

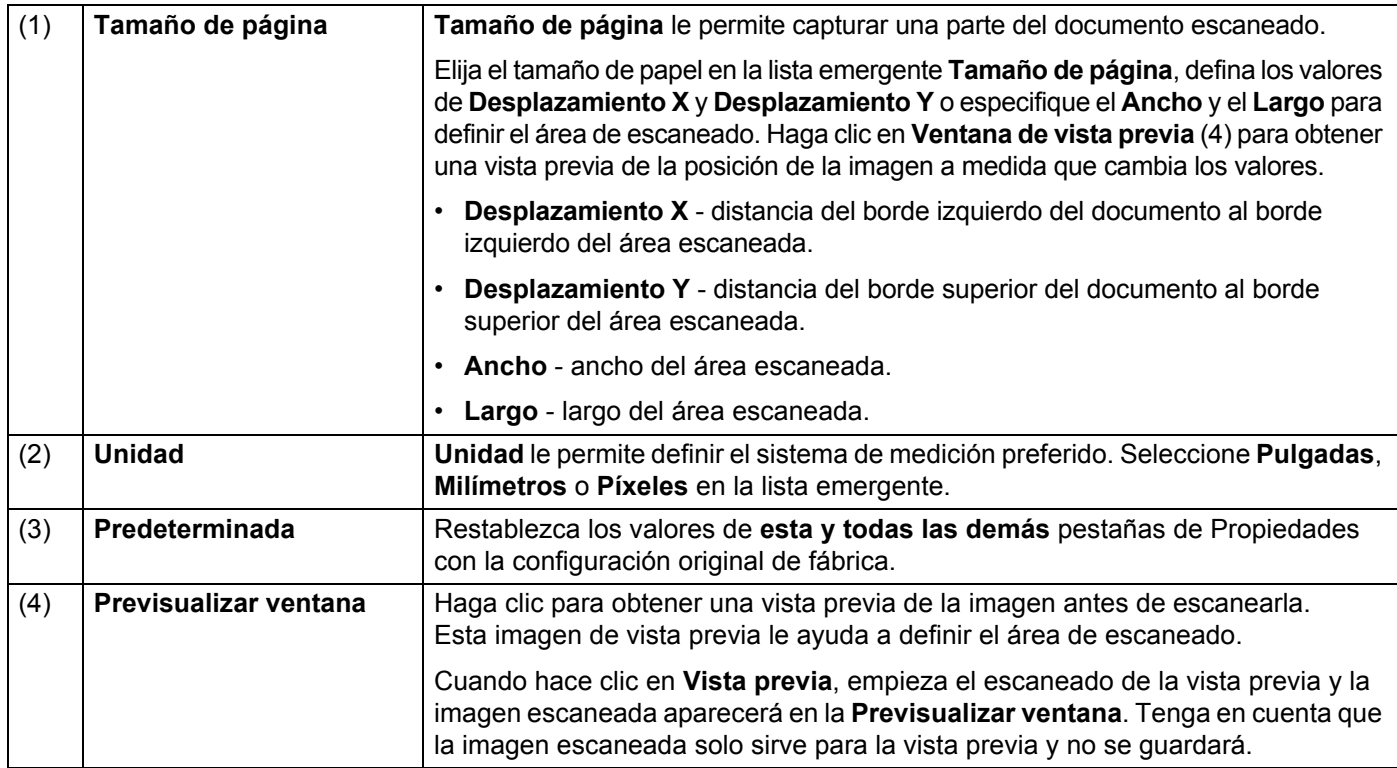

# <span id="page-32-0"></span>**Configuración opcional**

Haga clic en la pestaña **Opciones** para configurar elementos adicionales del procesamiento de la imagen o calibrar el escáner.

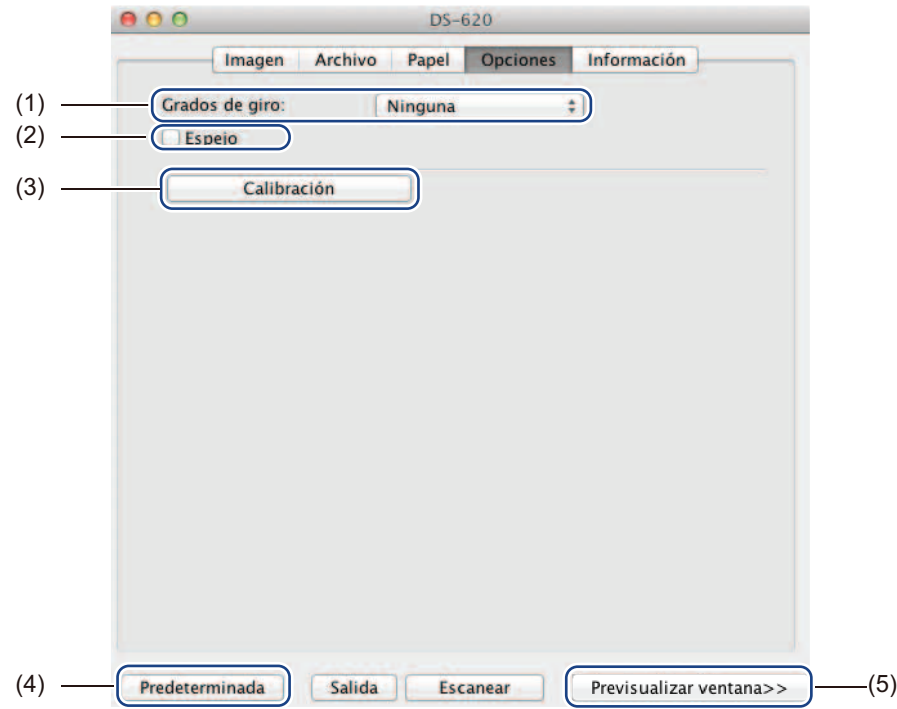

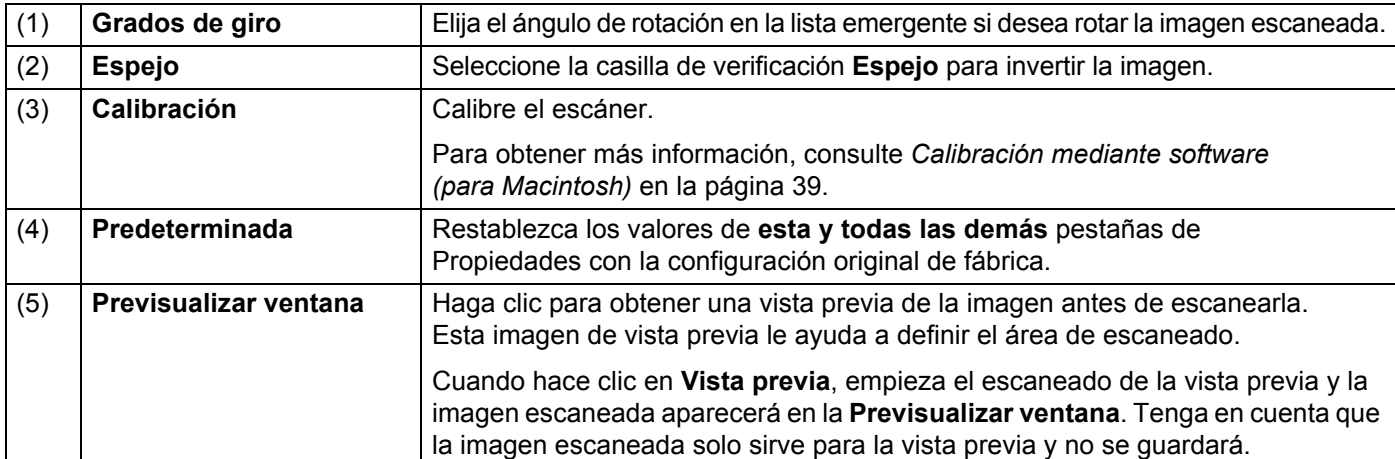

#### <span id="page-33-0"></span>**Información**

Haga clic en la pestaña **Información** para visualizar información sobre el sistema y el escáner.

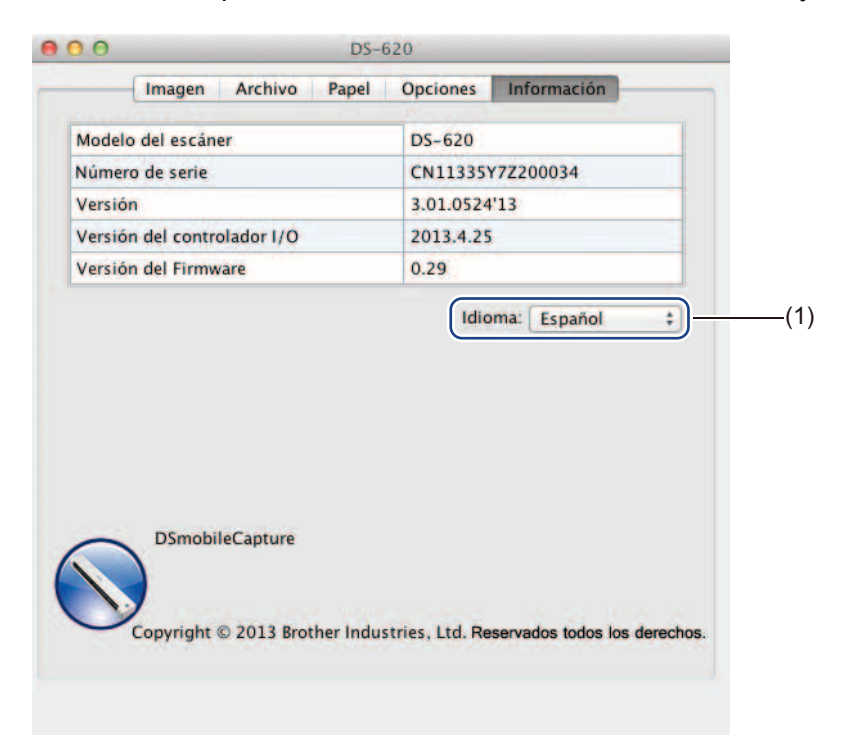

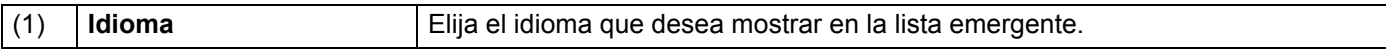

# <span id="page-34-1"></span><span id="page-34-0"></span>**Utilizar Button Manager V2 (para Windows®)**

#### **NOTA**

- Para instrucciones más detalladas, consulte la *Guía del usuario de Button Manager V2* en el menú de ayuda de la aplicación.
- Para consultar el menú de ayuda, haga clic con el botón derecho del ratón en el icono

**Button Manager V2 en la bandeja del sistema y, a continuación, haga clic en Ayuda.** 

Utilice uno de estos dos métodos para iniciar de **Button Manager V2**.

#### **Para mostrar el icono de acceso directo e iniciar de Button Manager V2 desde la bandeja del sistema**

- <sup>1</sup> Conecte el cable Micro USB al puerto Micro USB de la parte trasera del escáner. Conecte el cable Micro USB a un puerto USB del ordenador.
- 2) Haga clic en el icono **Button Manager V2** en la bandeja del sistema en la esquina inferior izquierda de la pantalla del ordenador.

3 Se inicia de **Button Manager V2**.

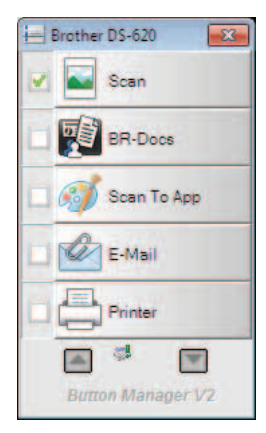

**5**

Configuración y aplicaciones de escaneado

#### **Para iniciar de Button Manager V2 desde el botón Inicio de Windows®**

1 Haga clic en **Inicio** > **Todos los programas** > **Brother DS-620 (DS-720D) Scanner**<sup>&</sup>gt; **Button Manager** > **Button Manager V2**.

2 Cuando aparezca el cuadro de diálogo **Seleccionar modelo de escáner**, seleccione el modelo del escáner en la lista y, a continuación, haga clic en **Aceptar**.

3 Se inicia de **Button Manager V2**.

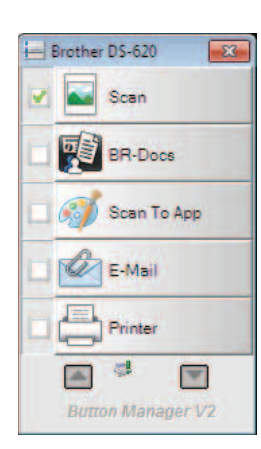

#### <span id="page-36-0"></span>**Métodos de escaneado**

Hay dos formas de escanear utilizando **Button Manager V2**. Si es necesario, compruebe o cambie la configuración de escaneado antes de escanear.

#### **Para escanear utilizando el botón de escaneado del Panel de botones de Button Manager V2**

- **1** Introduzca un documento en el escáner.
- 2 Inicie de **Button Manager V2**.
- 3 Si es necesario, haga clic con el botón derecho del ratón en el botón de escaneado deseado del Panel de botones de **Button Manager V2** para cambiar la configuración de escaneado. Para obtener más información, consulte la *Guía del usuario de Button Manager V2*.
- 4 Para empezar a escanear, haga clic en el botón de escaneado que desee utilizar del Panel de botones de **Button Manager V2**.

#### **Para escanear utilizando el botón Inicio del escáner**

- 1 Introduzca un documento en el escáner.
- 2 Inicie de **Button Manager V2**.
- 3 Si es necesario, haga clic con el botón derecho del ratón en el botón de escaneado deseado del Panel de botones de **Button Manager V2** para cambiar la configuración de escaneado. Para obtener más información, consulte la *Guía del usuario de Button Manager V2*.
- 4 Seleccione la casilla de verificación que encontrará a la izquierda del botón de escaneado que desee utilizar.
- 5 Pulse el botón **Inicio** del escáner para empezar a escanear.

### <span id="page-37-0"></span>**Botones de escaneado del Panel de botones de Button Manager V2 (para Windows®)**

#### <span id="page-37-1"></span>**Escanear a una imagen**

Utilice esta opción para abrir la imagen escaneada con una aplicación específica. Tenga en cuenta que la aplicación ya tiene que estar abierta y en funcionamiento en el ordenador.

Para cambiar la configuración de escaneado, haga clic con el botón derecho del ratón en el botón

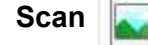

**Scan** (consulte la *Guía del usuario de Button Manager V2*).

- Introduzca un documento en el escáner.
	- 2 Inicie de **Button Manager V2**.
- Haga clic en **Scan And Scan**

Cuando el escaneado haya terminado, la imagen escaneada se insertará en la aplicación abierta y en funcionamiento.

Compruebe el resultado del escaneado para prevenir.

#### **NOTA**

- Si no se inicia ninguna aplicación o la aplicación está minimizada, la imagen escaneada se guardará en una carpeta predefinida (para obtener más información sobre cómo cambiar la ruta de acceso de la carpeta, consulte la *Guía del usuario de Button Manager V2*).
- Si hay dos o más aplicaciones abiertas, la imagen escaneada aparecerá en la aplicación activa.

#### <span id="page-37-2"></span>**Escanear a BR-Docs**

Utilice esta opción para guardar la imagen escaneada en BR-Docs. Para cambiar la configuración

de escaneado, haga clic con el botón derecho del ratón en el botón **BR-Docs** .

- Introduzca un documento en el escáner.
- 2 Inicie de **Button Manager V2**.
- 

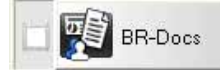

Haga clic en **BR-Docs para empezar a escanear.** 

Cuando el escaneado haya terminado, la imagen escaneada se enviará directamente a BR-Docs. Compruebe el resultado del escaneado para prevenir.

#### **NOTA**

Para obtener más información sobre **BR-Docs**, consulte la *Guía del usuario de Button Manager V2*.

#### <span id="page-38-0"></span>**Escanear a una aplicación**

Utilice esta opción para abrir la imagen escaneada en una aplicación que elija de una lista.

Para cambiar la configuración de escaneado, haga clic con el botón derecho del ratón en el botón

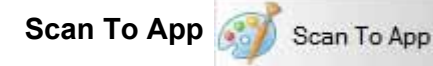

- 1 Introduzca un documento en el escáner.
- 2 Inicie de **Button Manager V2**.
- 

Haga clic en **Scan To App Scan To App** Scan To App **para empezar a escanear.** 

Cuando el escaneado haya terminado, la imagen escaneada se abrirá en una aplicación que elija de la lista mostrada.

Compruebe el resultado del escaneado para prevenir.

#### <span id="page-38-1"></span>**Escanear a un correo electrónico**

Utilice esta opción para adjuntar la imagen escaneada a un correo electrónico.

Para cambiar la configuración de escaneado o el software de correo electrónico, haga clic con el botón

derecho del ratón en el botón **E-Mail E-Mail** 

- Introduzca un documento en el escáner.
- 2 Inicie de **Button Manager V2**.
- 

**3 Haga clic en E-Mail**  $\frac{1}{2}$  E-Mail **para empezar a escanear.** 

Cuando el escaneado haya terminado, se iniciará el software de correo electrónico y la imagen escaneada se adjuntará a un correo electrónico en blanco. Compruebe el resultado del escaneado para prevenir.

#### <span id="page-38-2"></span>**Escanear a una impresora**

Utilice esta opción para imprimir la imagen escaneada en la impresora predeterminada.

Para cambiar la configuración de escaneado o la impresora de destino, haga clic con el botón derecho

del ratón en el botón **Printer Printer** 

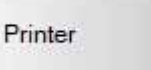

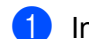

Introduzca un documento en el escáner.

2 Inicie de **Button Manager V2**.

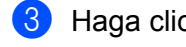

Haga clic en **Printer Figure 1** Printer **para empezar a escanear.** 

Cuando el escaneado haya terminado, la imagen escaneada se imprimirá en la impresora predeterminada. Compruebe el resultado del escaneado para prevenir.

#### <span id="page-39-0"></span>**Escanear a una carpeta compartida**

Utilice esta opción para guardar la imagen escaneada en una carpeta compartida de su red. Para cambiar la configuración de escaneado, haga clic con el botón derecho del ratón en el botón

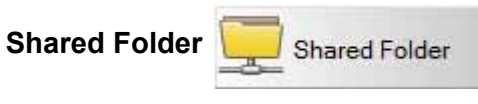

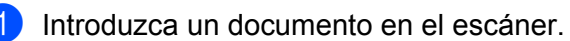

- 2 Inicie de **Button Manager V2**.
- 
- 

3 Haga clic en **Shared Folder para empezar a escanear.** 

Cuando el escaneado haya terminado, la imagen escaneada se enviará directamente a la carpeta compartida.

Compruebe el resultado del escaneado para prevenir.

#### <span id="page-39-1"></span>**Escanear a un servidor FTP**

Utilice esta opción para guardar la imagen escaneada en una carpeta de su servidor FTP.

Para cambiar la configuración de escaneado, haga clic con el botón derecho del ratón en el

botón **FTP** .

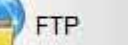

Introduzca un documento en el escáner.

- 2 Inicie de **Button Manager V2**.
- 

Haga clic en **FTP FTP FTP para empezar a escanear.** 

Cuando el escaneado haya terminado, la imagen escaneada se enviará directamente a la carpeta de su servidor FTP.

Compruebe el resultado del escaneado para prevenir.

# **6**

# <span id="page-40-3"></span><span id="page-40-0"></span>**Calibración del escáner <sup>6</sup>**

Calibre el escáner únicamente si las imágenes empiezan a verse borrosas, el color no se ve normal (más oscuro de lo normal), después de 8.000 escaneados o si el escáner ha permanecido almacenado sin ser utilizado por un largo período de tiempo.

Necesitará la hoja de calibración que iba incluida con el escáner para realizar la calibración con éxito.

# <span id="page-40-2"></span><span id="page-40-1"></span>**Calibración mediante software (para Windows®)**

1 Haga doble clic en el acceso directo de **DSmobileCapture** en el escritorio.

- 2 Aparecerá el cuadro de diálogo **Seleccionar modelo de escáner**. Seleccione **TWAIN** en **Tipo de controlador**, seleccione **Brother DS-620 (DS-720D)** en **Modelo de escáner** y, a continuación, haga clic en **Aceptar**.
- 3 Se inicia **DSmobileCapture**.
- 4 Haga clic en **Configuración** .

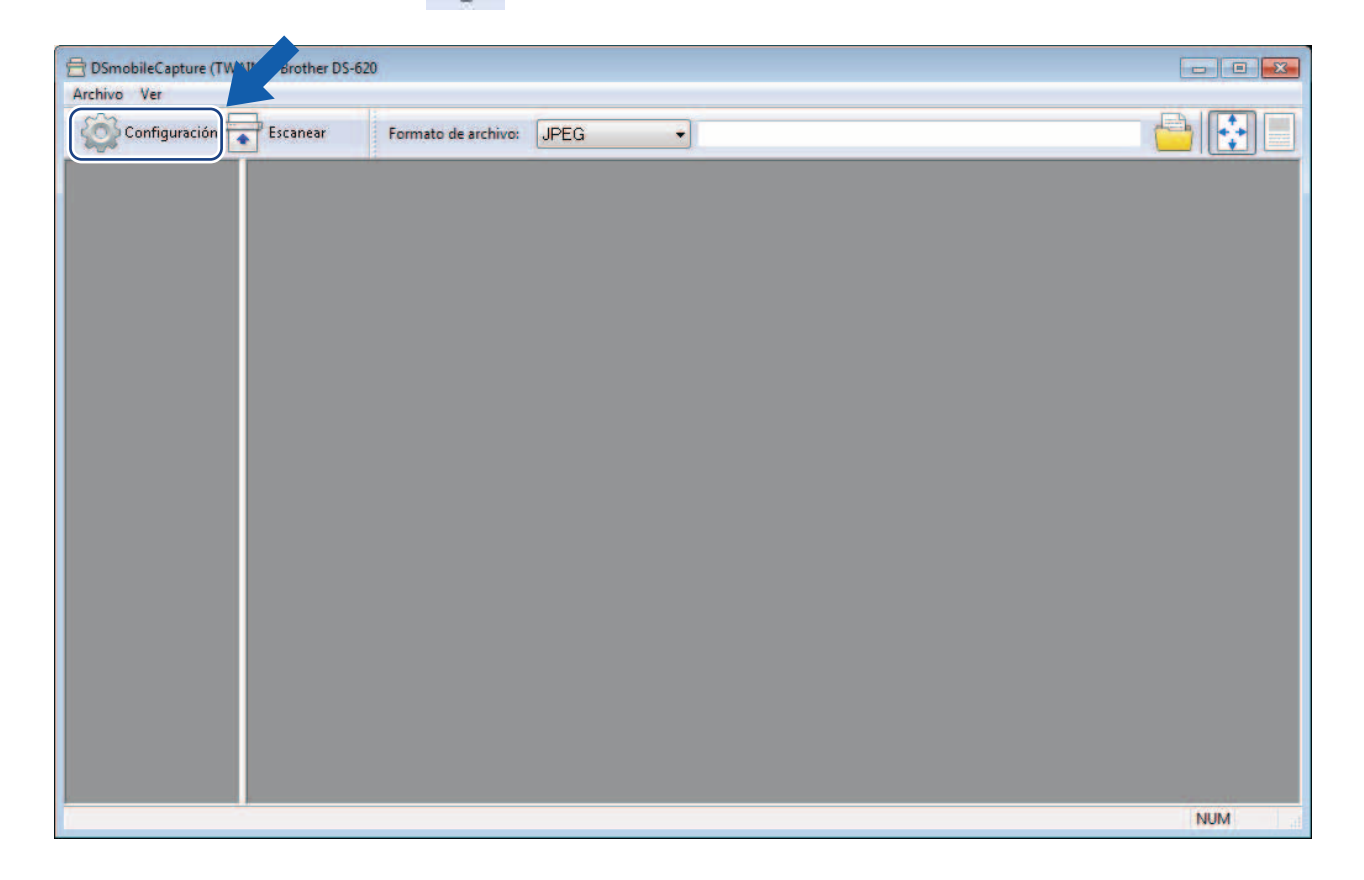

Calibración del escáner

5 Haga clic en la pestaña **Opciones**.

6 Haga clic en **Calibración** para empezar a calibrar el escáner.

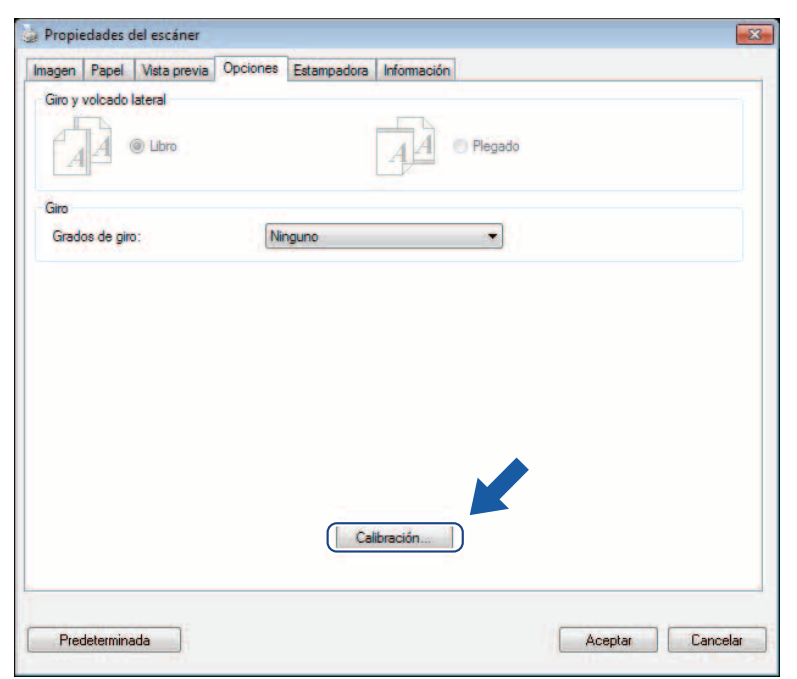

7 Aparecerá un mensaje que le indica que introduzca la hoja de calibración.

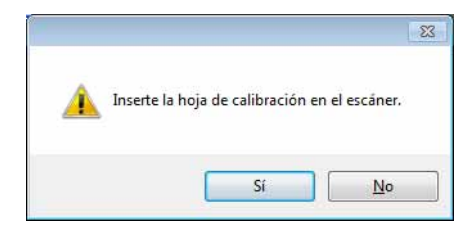

8 Sujete los bordes de la hoja de calibración e introdúzcala en la ranura de alimentación como se muestra a continuación. Haga clic en **Sí**.

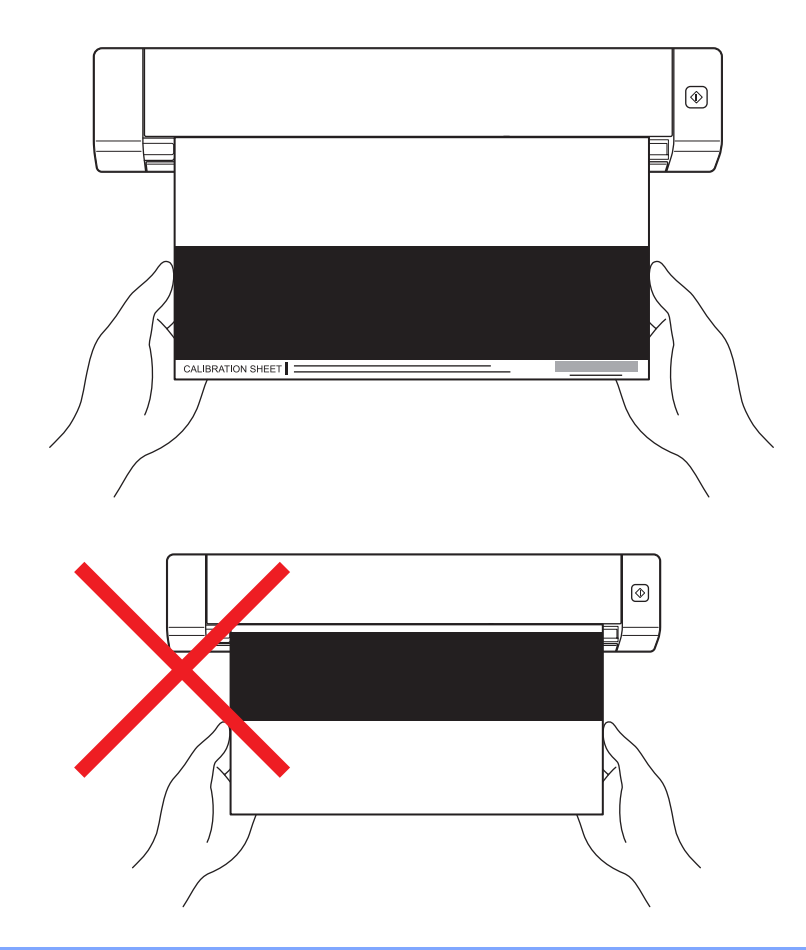

#### **NOTA**

Sujete únicamente los bordes de la hoja de calibración y procure no tocar el área blanca o negra. Dejar marcas o huellas dactilares en esta hoja puede provocar errores de calibración.

- **9** El escaneado empieza automáticamente.
- 0 Una vez que se ha escaneado la hoja de calibración, aparece el mensaje **La calibración se realizó correctamente.** en la pantalla, que indica que la calibración ha finalizado. Haga clic en **Aceptar** para terminar la calibración, y a continuación haga clic en **Aceptar** para cerrar la pantalla **Opciones**.

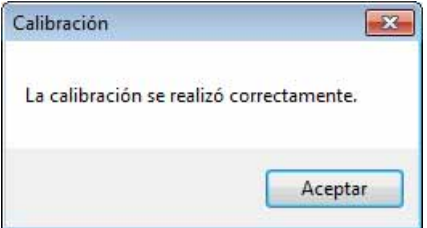

#### **NOTA**

Si aparece el mensaje **La calibración ha fallado** en la pantalla, retire el cable Micro USB del ordenador. Vuelva a conectar el cable Micro USB al ordenador y realice de nuevo la calibración. Si la calibración vuelve a fallar, compruebe que el cabezal de impresión del escáner esté limpio.

Calibración del escáner

# <span id="page-43-1"></span><span id="page-43-0"></span>**Calibración mediante software (para Macintosh)**

1 Haga doble clic en el acceso directo de **DSmobileCapture** en el escritorio.

- 2 Se inicia **DSmobileCapture**.
- 3 Haga clic en la pestaña **Opciones**.
- 4 Haga clic en **Calibración** para empezar a calibrar el escáner.

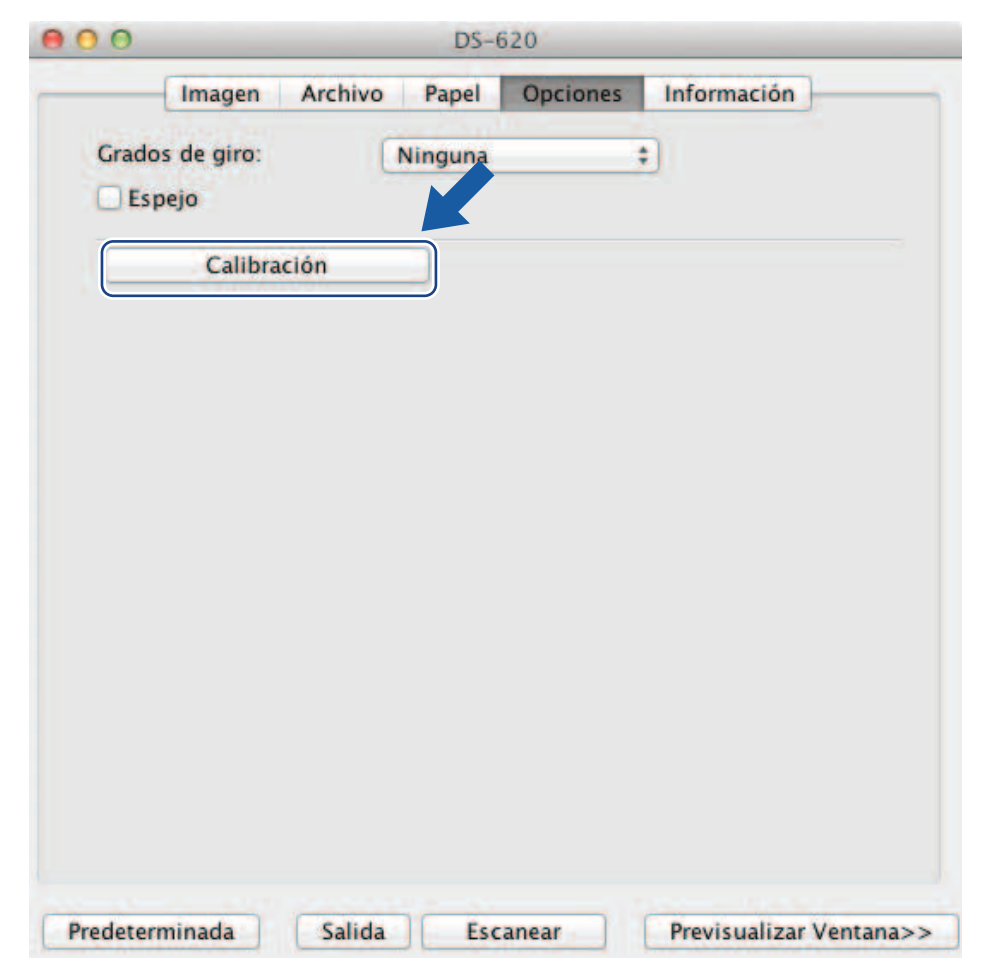

5 Aparecerá un mensaje que le indica que introduzca la hoja de calibración.

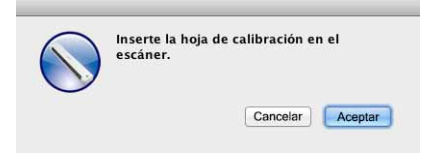

6 Sujete los bordes de la hoja de calibración e introdúzcala en la ranura de alimentación como se muestra a continuación. Haga clic en **Aceptar**.

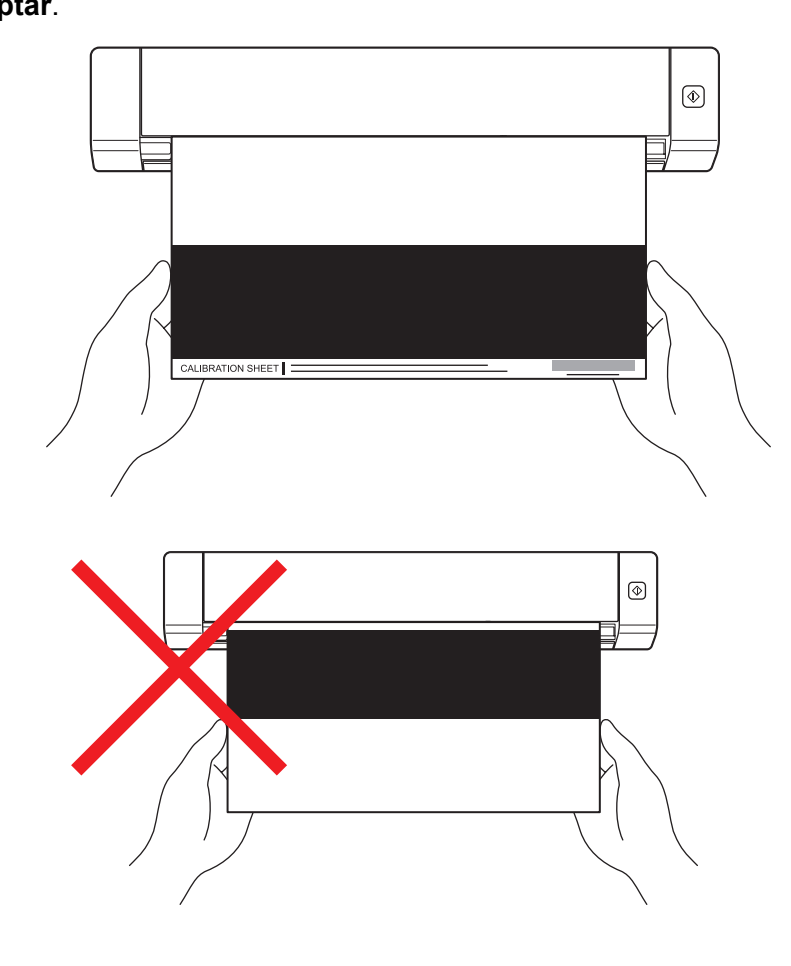

#### **NOTA**

Sujete únicamente los bordes de la hoja de calibración y procure no tocar el área blanca o negra. Dejar marcas o huellas dactilares en esta hoja puede provocar errores de calibración.

- 7 El escaneado empieza automáticamente.
- 8 Una vez que se ha escaneado la hoja de calibración, aparece el mensaje **La calibración se realizó correctamente.** en la pantalla, que indica que la calibración ha finalizado correctamente. Haga clic en **Aceptar** para terminar la calibración.

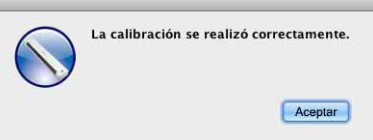

#### **NOTA**

Si aparece el mensaje **La calibración ha fallado** en la pantalla, retire el cable Micro USB del ordenador. Vuelva a conectar el cable Micro USB al ordenador y realice de nuevo la calibración. Si la calibración vuelve a fallar, compruebe que el cabezal de impresión del escáner esté limpio.

**7**

# <span id="page-45-3"></span><span id="page-45-0"></span>**Mantenimiento del escáner <sup>7</sup>**

#### **IMPORTANTE**

No utilice disolventes ni líquidos corrosivos, como alcohol, queroseno, etc., para limpiar ninguna parte del escáner o podría dañar el plástico de forma permanente.

# <span id="page-45-1"></span>**Limpieza del exterior del escáner**

Para evitar la acumulación de polvo, recomendamos limpiar el exterior del escáner periódicamente.

- Retire el cable Micro USB tanto del escáner como del ordenador.
- Limpie el exterior del escáner con un paño seco, suave y sin pelusa. Si es necesario, limpie el exterior con un paño ligeramente humedecido con agua o detergente diluido y termine con un paño seco.
- 3 Vuelva a conectar el cable Micro USB al escáner y al ordenador.

# <span id="page-45-2"></span>**Limpieza del interior del escáner**

Para mantener la calidad de la imagen escaneada, limpie el interior del escáner periódicamente. Si aparecen líneas o franjas verticales en las imágenes escaneadas, significa que es momento de limpiar el escáner.

- Retire el cable Micro USB tanto del escáner como del ordenador.
- Abra la cubierta superior del escáner.

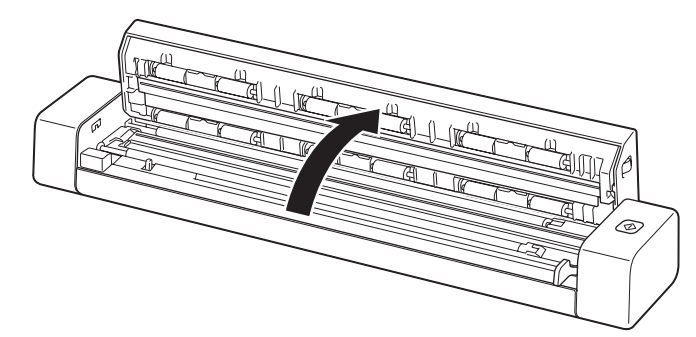

3 Limpie cuidadosamente la banda de cristal de escaneado y los rodillos de alimentación con el paño de limpieza proporcionado.

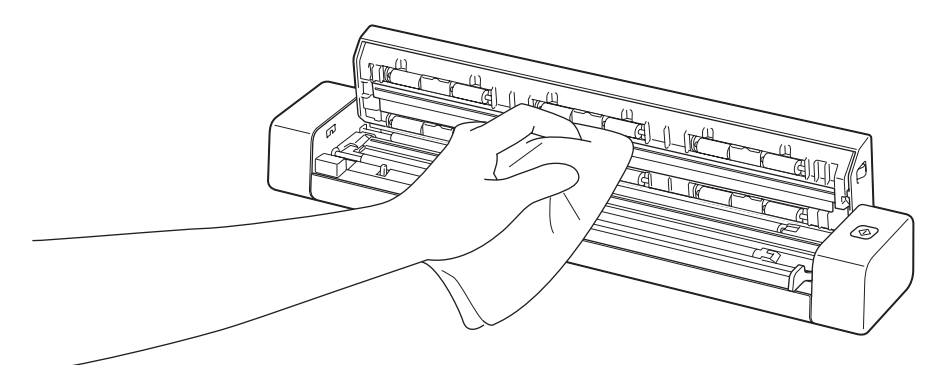

- 4 Cierre la cubierta superior.
- 5 Vuelva a conectar el cable Micro USB al escáner y al ordenador.

**8**

# <span id="page-47-0"></span>**Solución de problemas <sup>8</sup>**

#### **IMPORTANTE**

Para recibir asistencia técnica, debe ponerse en contacto con el Centro de atención al cliente del país en el que adquirió el escáner. Para obtener más información, consulte *[Para contactar con el servicio](#page-58-1)  [de atención al cliente](#page-58-1)* en la página 54. Las llamadas se deben realizar *desde* ese país.

Si considera que hay un problema con el escáner, compruebe la tabla siguiente y siga los consejos.

La mayoría de los problemas podrá resolverlos usted fácilmente. Si necesita más ayuda, consulte el Brother Solutions Center en [http://solutions.brother.com/,](http://solutions.brother.com/) donde encontrará las preguntas frecuentes y consejos para la solución de problemas.

El uso de suministros que no sean de Brother puede afectar a la calidad de escaneado, al rendimiento del hardware y a la fiabilidad del producto.

### <span id="page-47-1"></span>**Mensajes de error y de mantenimiento**

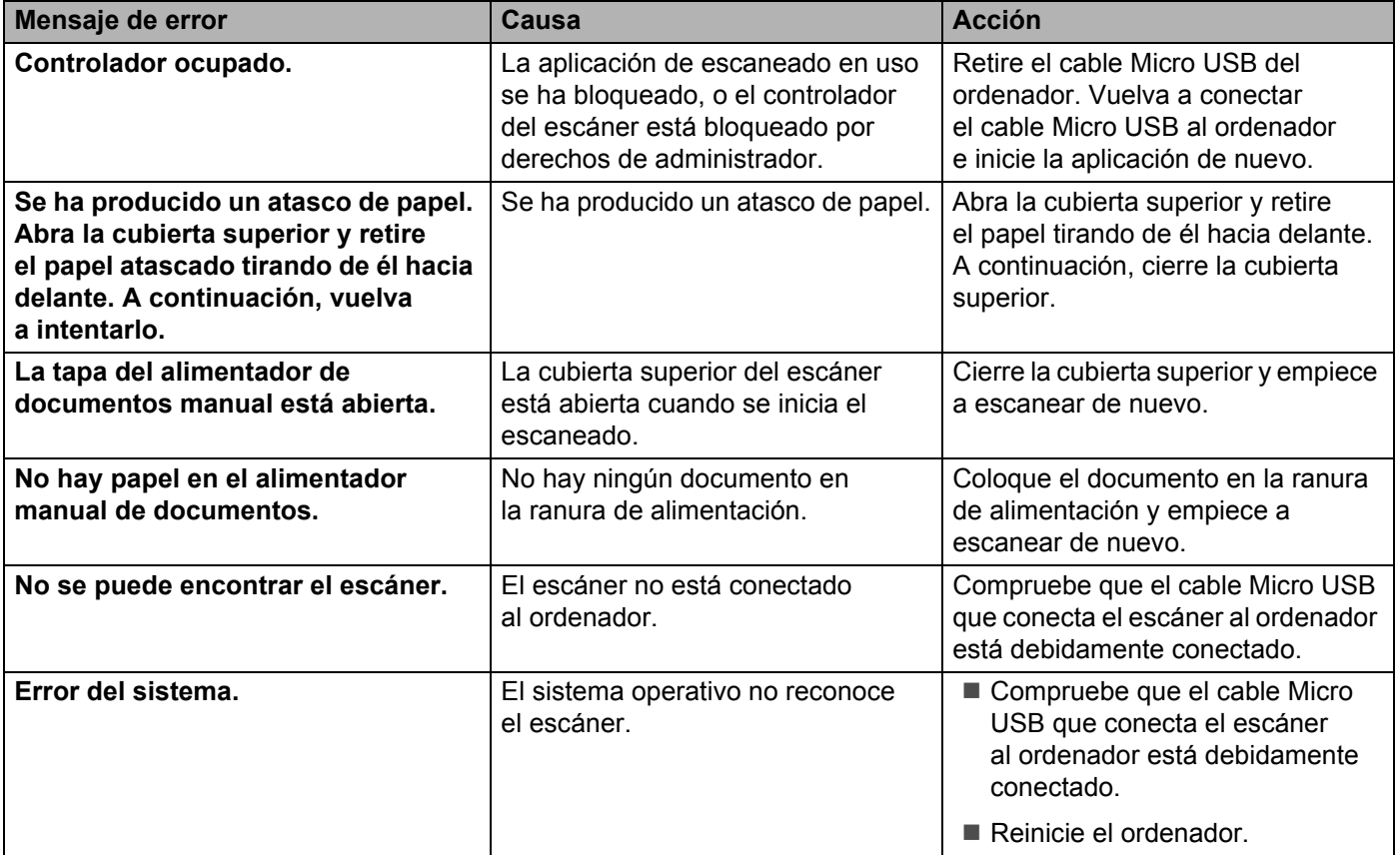

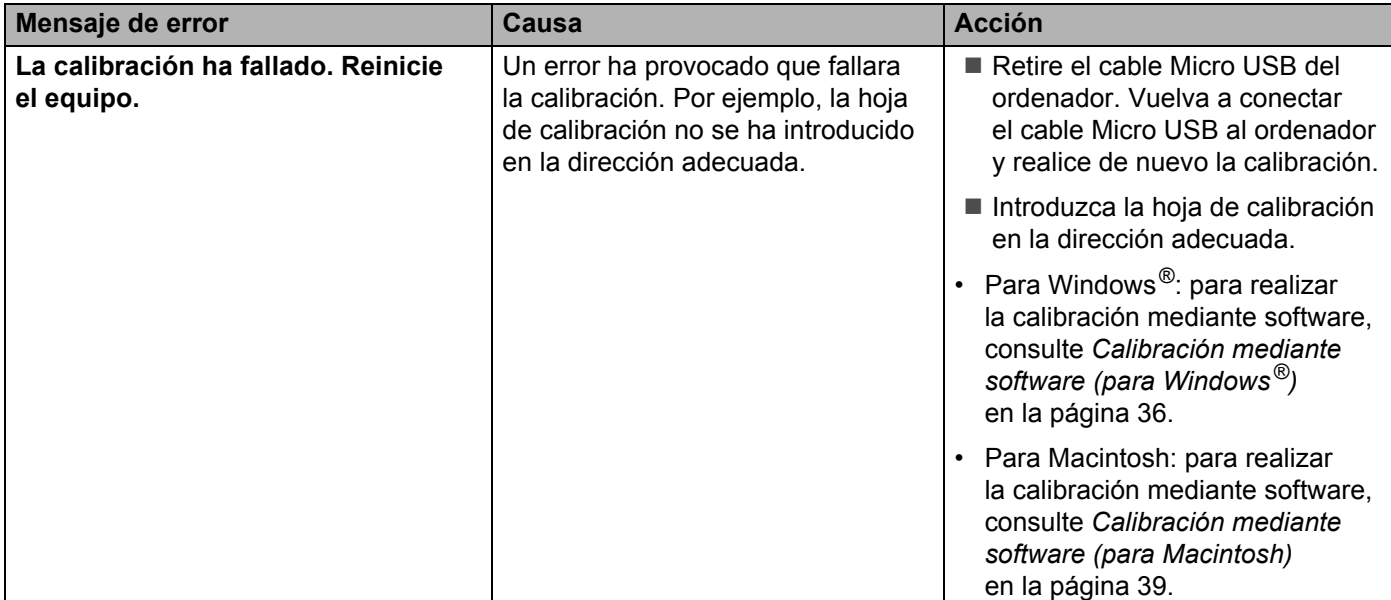

# <span id="page-48-0"></span>**Solución de problemas <sup>8</sup>**

#### **Problemas de escaneado**

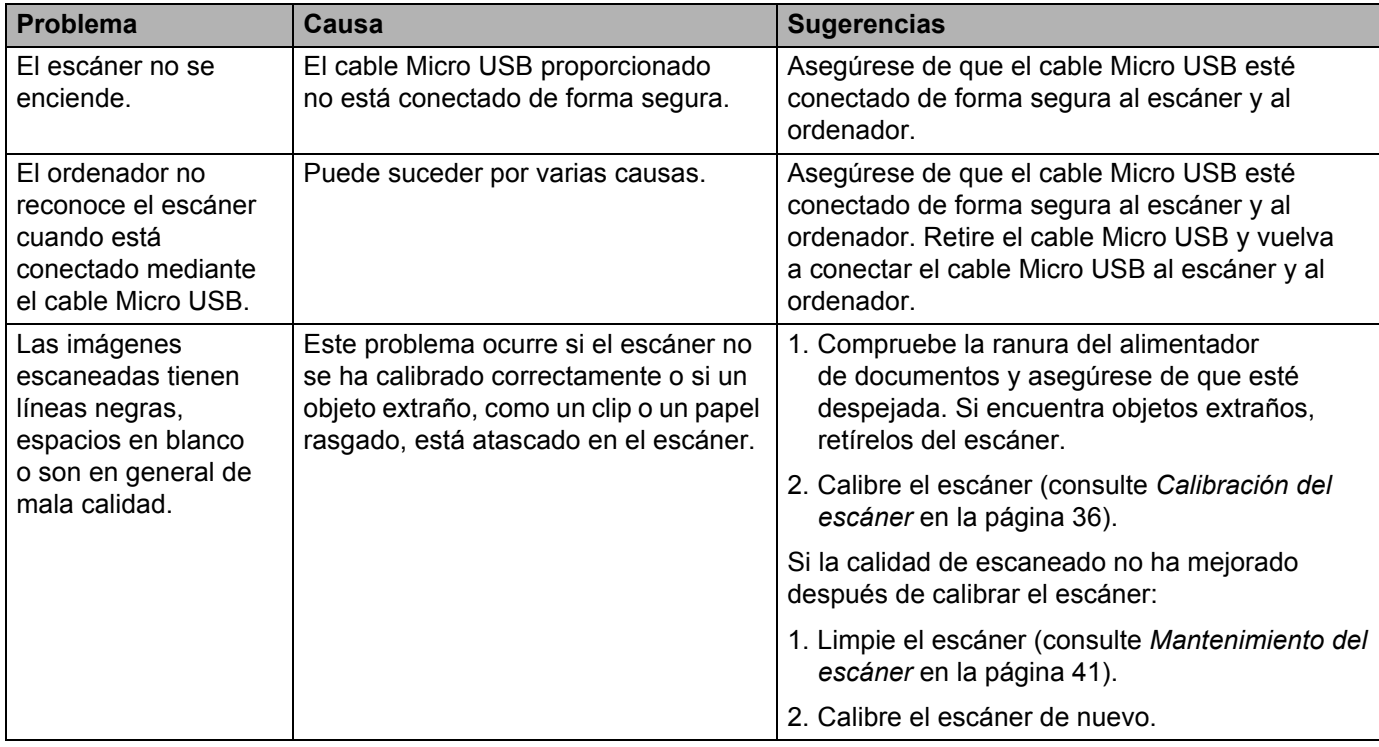

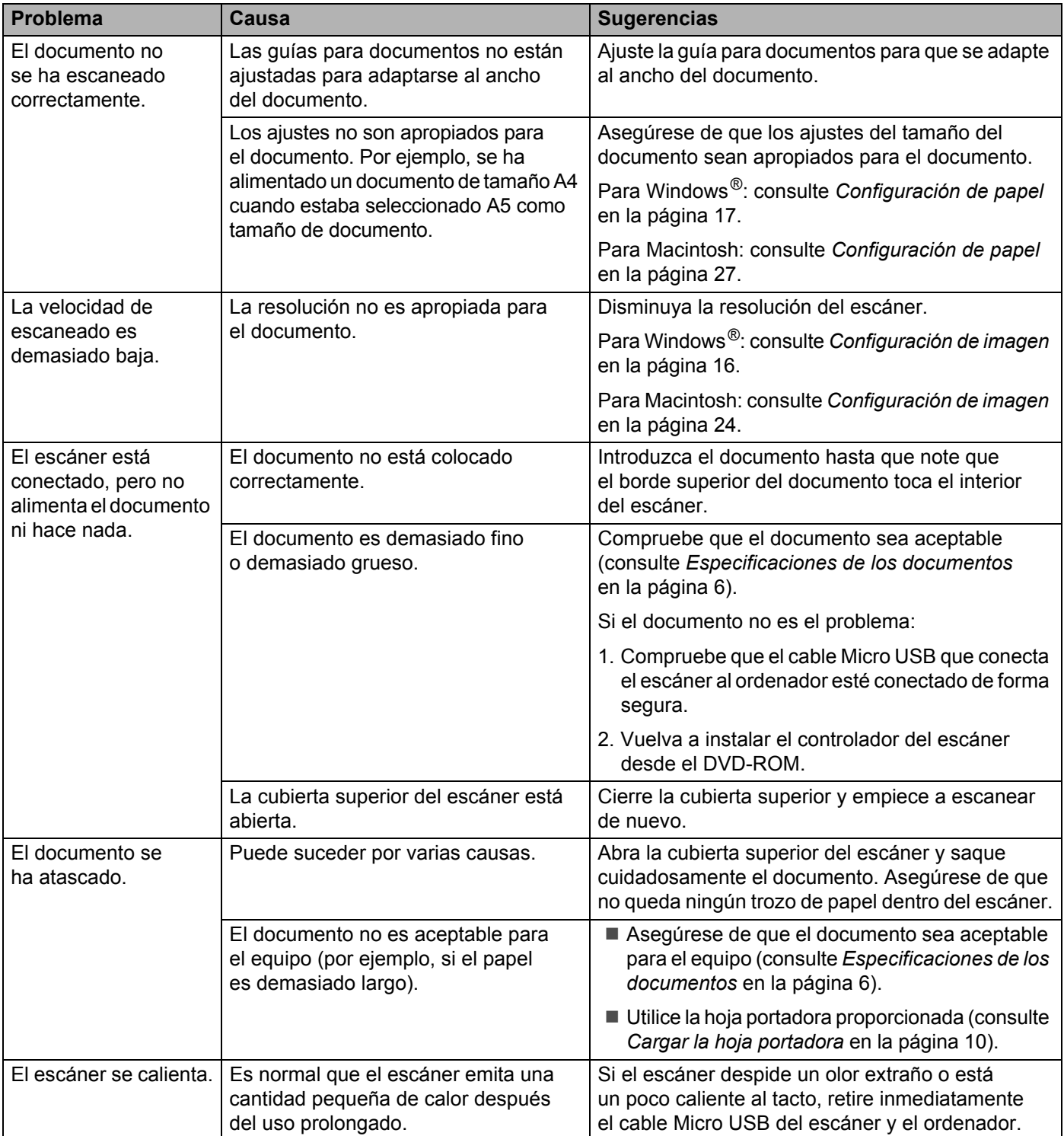

#### Solución de problemas

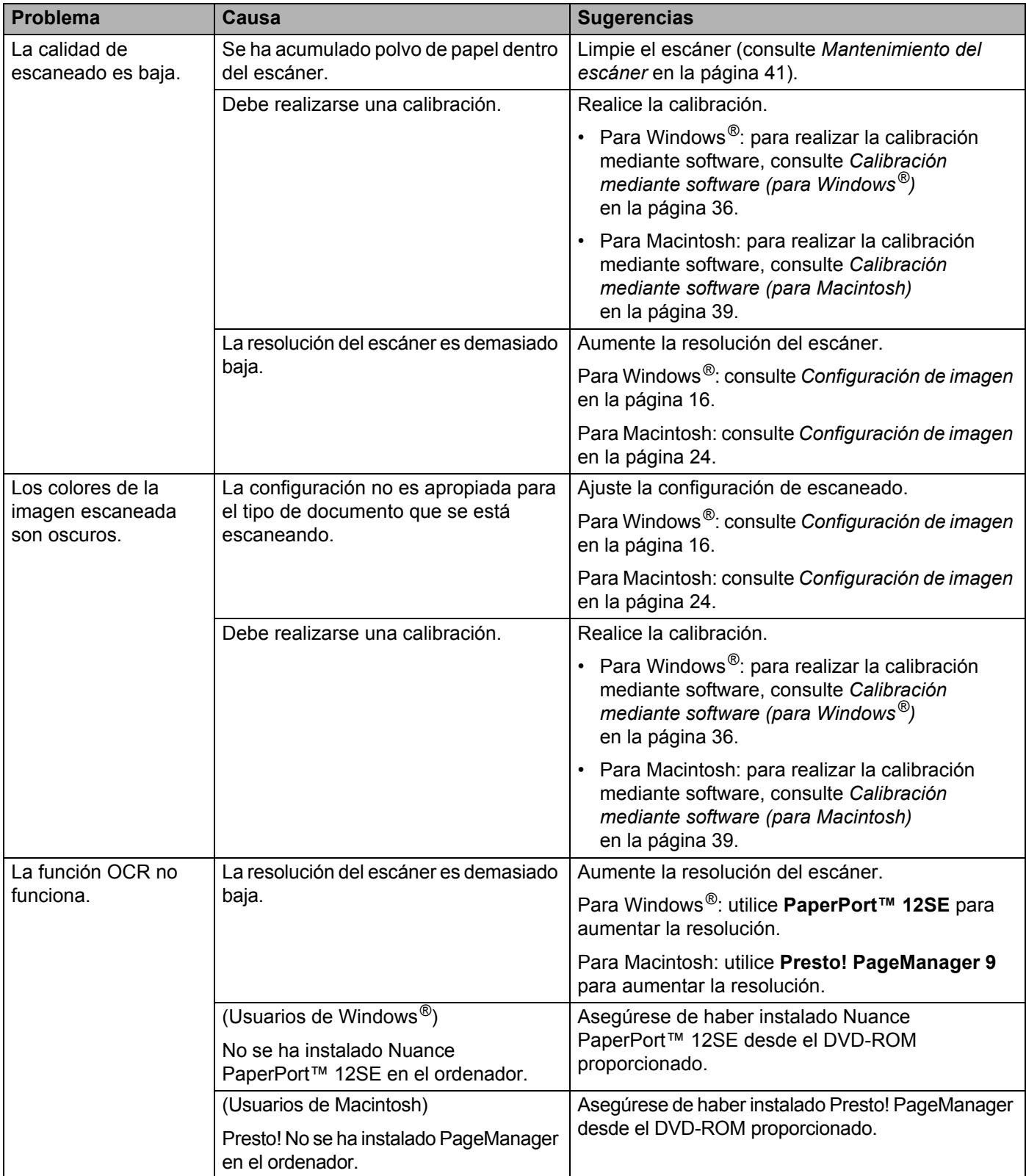

#### Solución de problemas

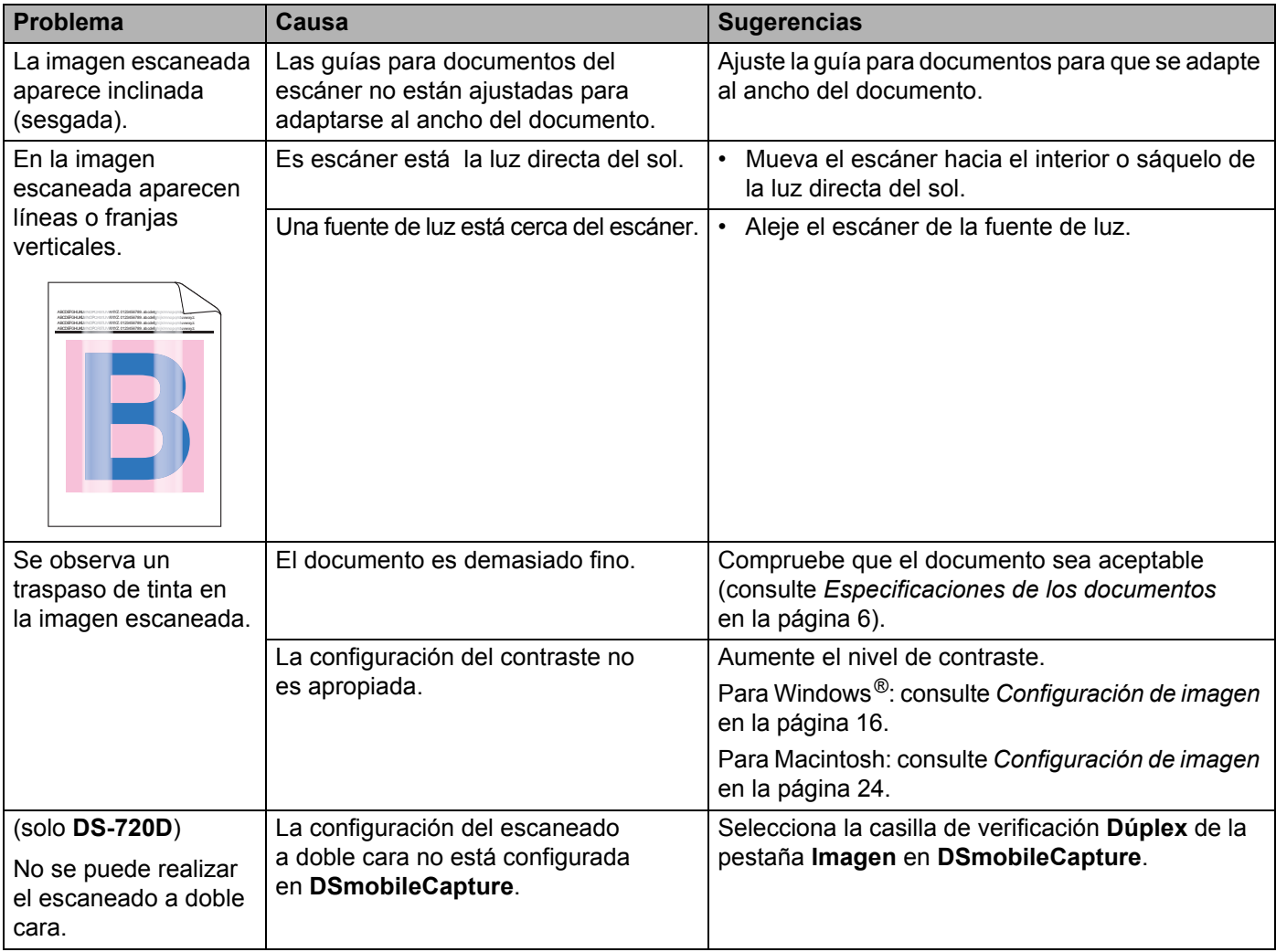

#### **Problemas de software**

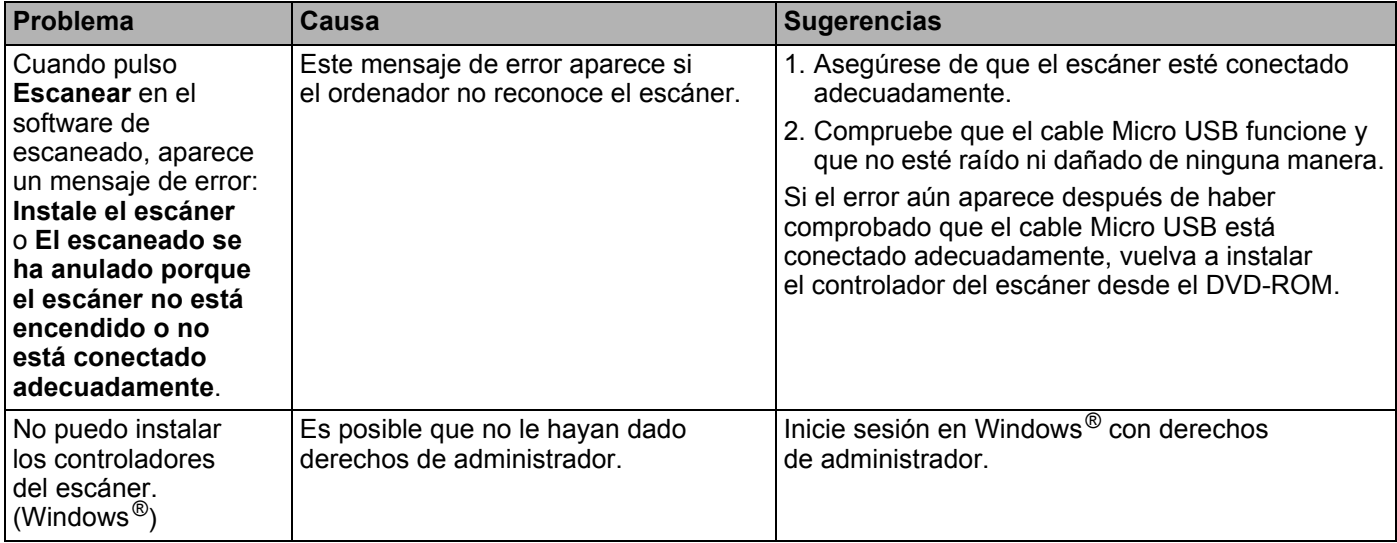

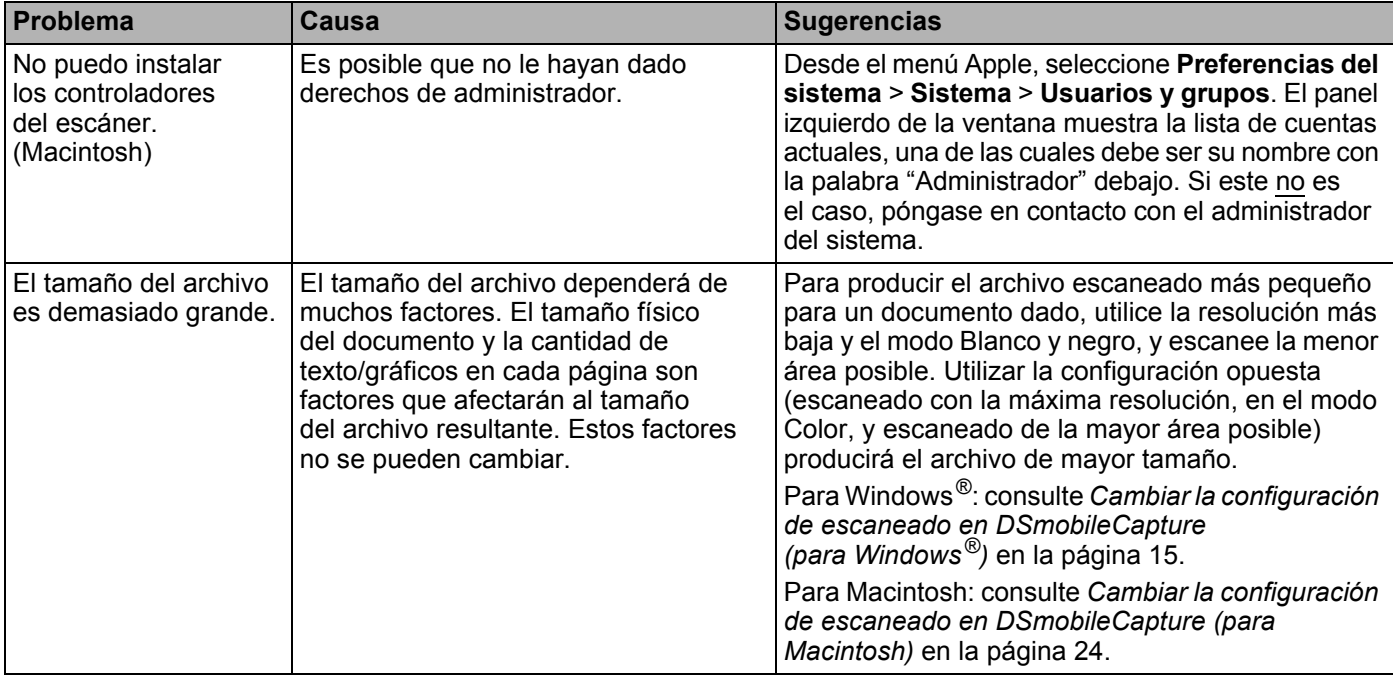

#### **Otros problemas**

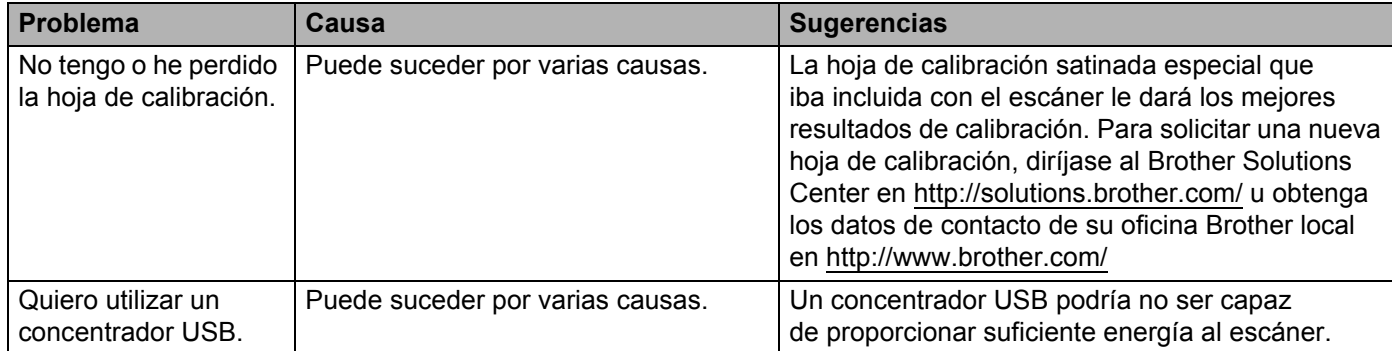

<span id="page-53-0"></span>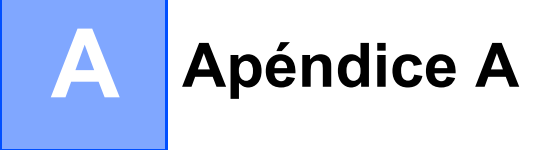

# <span id="page-53-1"></span>**Especificaciones**

#### **NOTA**

Este capítulo incluye un resumen de las especificaciones del escáner. Para más especificaciones, visite la página del producto de su escáner en<http://www.brother.com/> y haga clic en la pestaña **Especificaciones**.

### <span id="page-53-2"></span>**Especificaciones generales**

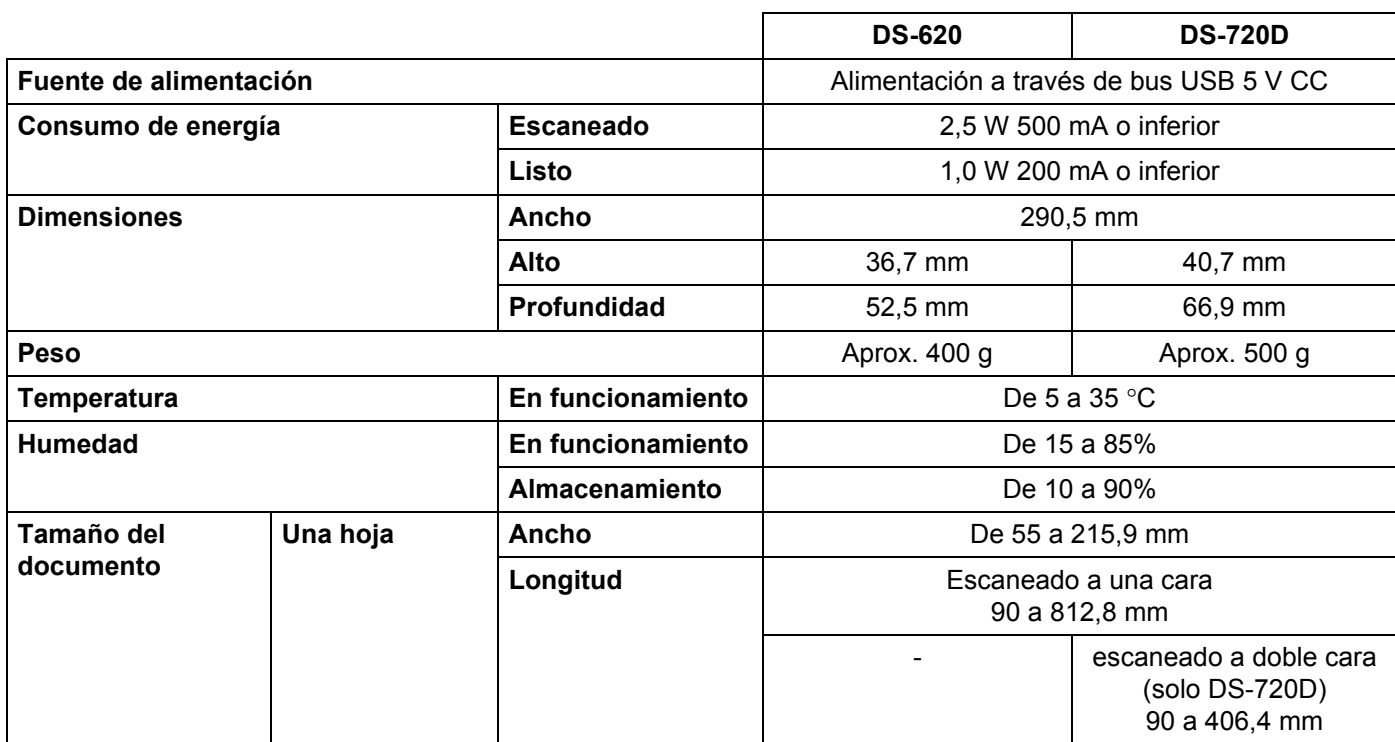

### <span id="page-54-0"></span>**Escáner**

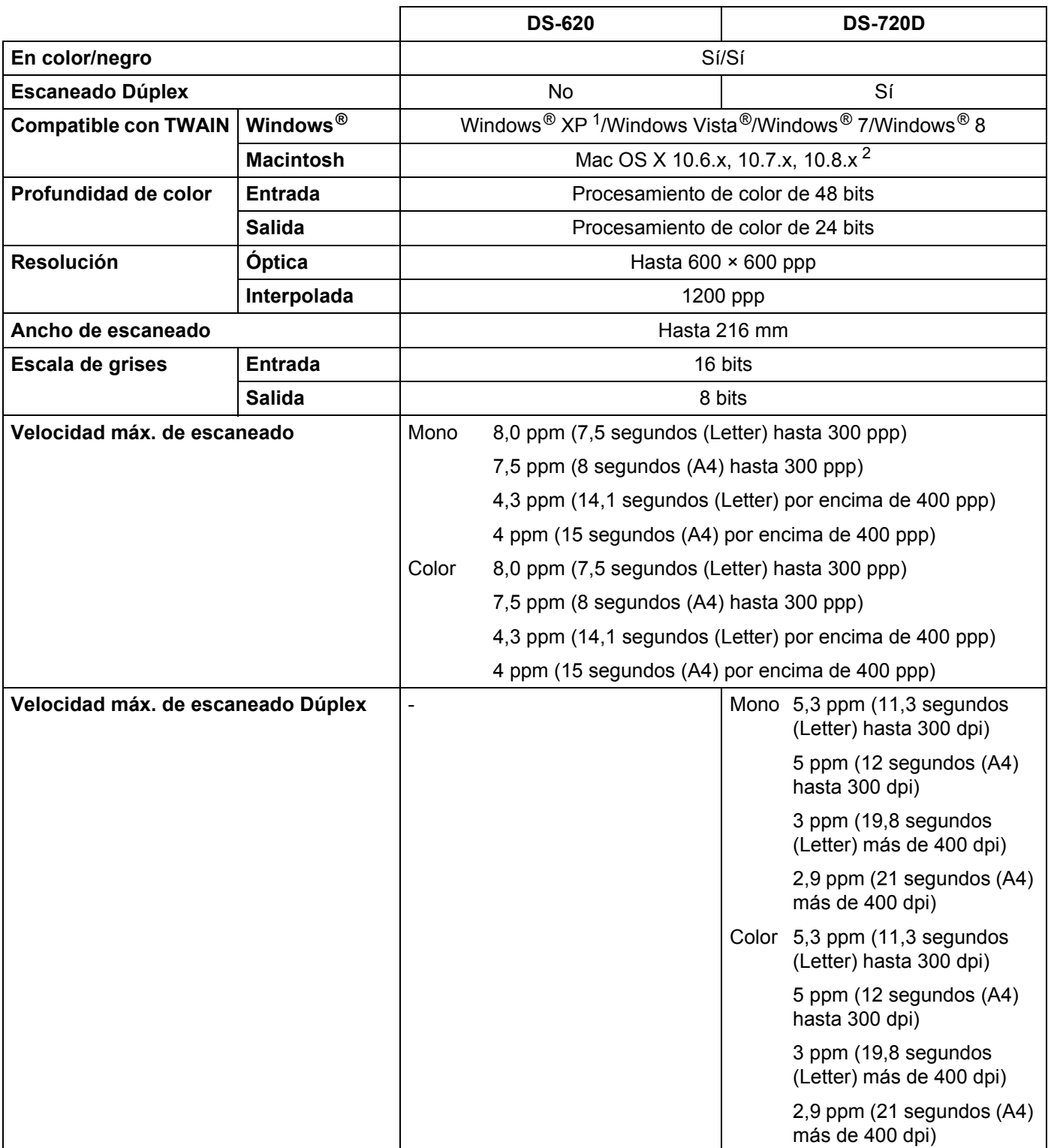

<span id="page-54-1"></span><sup>1</sup> En esta guía del usuario, Windows® XP incluye Windows® XP Home Edition y Windows® XP Professional.

<span id="page-54-2"></span><sup>2</sup> Para obtener las últimas actualizaciones de controladores para la versión de Mac OS X que está utilizando, visítenos en<http://solutions.brother.com/>

### <span id="page-55-0"></span>**Interfaces**

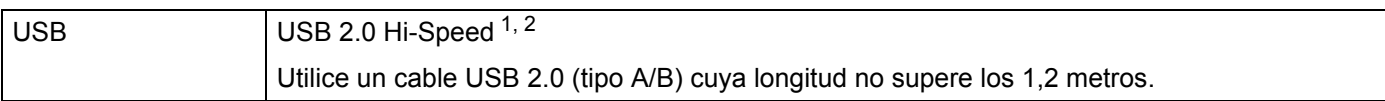

<span id="page-55-1"></span><sup>1</sup> El escáner dispone de una interfaz USB 2.0 Hi-Speed. Asimismo, el escáner puede conectarse a un equipo que disponga de una interfaz USB 1.1.

<span id="page-55-2"></span><sup>2</sup> Los puertos USB de terceros no son compatibles.

### <span id="page-56-0"></span>**Requisitos del ordenador**

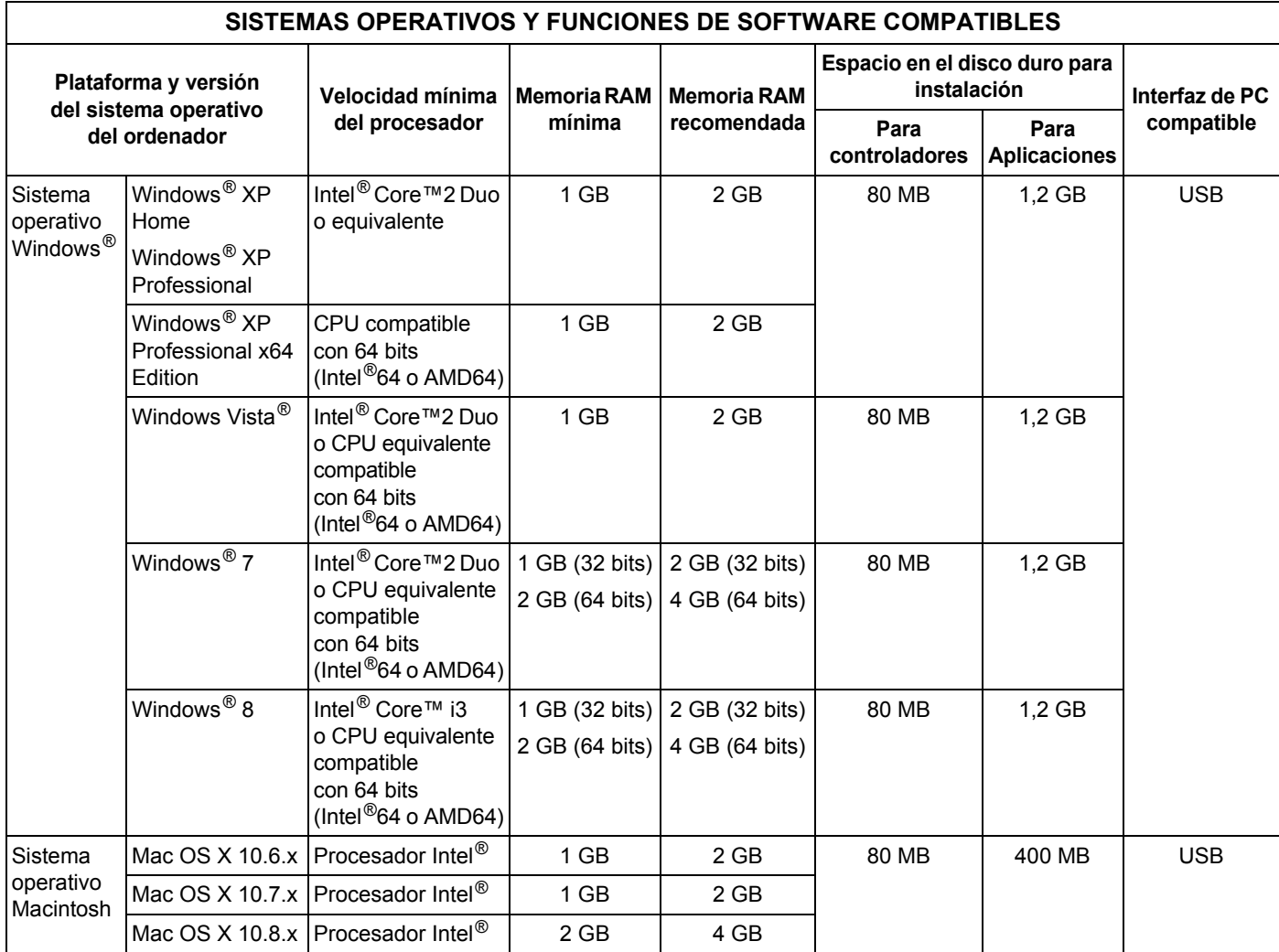

Para obtener las últimas actualizaciones de controladores, visite <http://solutions.brother.com>

Todos los nombres de marcas comerciales, marcas y productos son propiedad de sus respectivas compañías.

<span id="page-57-0"></span>**Apéndice B <sup>B</sup>**

# <span id="page-57-1"></span>**Contactar con Brother**

#### **IMPORTANTE**

**B**

Para recibir asistencia técnica, póngase en contacto con el Centro de atención al cliente del país en el que adquirió el escáner. Para obtener más información, consulte *[Para contactar con el servicio de atención al](#page-58-0)  cliente* [en la página 54.](#page-58-0) Las llamadas se deben realizar *desde* ese país.

#### <span id="page-57-2"></span>**Registrar el producto**

Registrando el producto con Brother International Corporation, quedará registrado como el propietario original del producto. Registrar el producto con Brother:

- puede servir como confirmación de la fecha de adquisición del producto si pierde la factura
- puede apoyar una reclamación al seguro en caso de pérdida del producto cubierta por el seguro
- nos ayudará a comunicarle mejoras del producto y ofertas especiales

Complete la Hoja de prueba y registro de garantía de Brother o, para su comodidad y como forma más eficaz de registrar el nuevo producto, regístrelo en línea en

#### **<http://www.brother.com/registration/>**

#### <span id="page-57-3"></span>**Preguntas frecuentes**

El Brother Solutions Center es un recurso integral para todas las necesidades de los equipos Brother. Puede descargar los documentos de software y las utilidades más recientes, leer las preguntas frecuentes y los consejos para la solución de problemas y aprender a sacar el máximo partido del producto Brother.

#### **<http://solutions.brother.com/>**

En el Brother Solutions Center puede comprobar si hay actualizaciones de los controladores de Brother.

Para mantener actualizado el rendimiento del equipo, compruebe en el Brother Solutions Center si existen nuevas actualizaciones del firmware.

#### <span id="page-58-1"></span><span id="page-58-0"></span>**Para contactar con el servicio de atención al cliente**

Visite <http://www.brother.com/>para obtener los datos de contacto de la oficina local de Brother.

Visite <http://www.brother.co.uk/> para accesorios y suministros de Brother.

Apéndice B

# <span id="page-59-0"></span>**Soporte técnico (para PageManager y BizCard)**

Dirección de correo electrónico: tech@newsoft.eu.com

#### **NOTA**

Para otras cuestiones, consulte *[Para contactar con el servicio de atención al cliente](#page-58-0)* en la página 54.